# **Manual de introducción a ATLAS.ti 7**

Ana Cuevas Romo $1$ <sup>1</sup>

Sergio Méndez Valencia<sup>1</sup>

Roberto Hernández Sampieri <sup>1y2</sup>

2014

1 UNIVERSIDAD DE CELAYA 2 INSTITUTO POLITÉCNICO NACIONAL

# **Manual de introducción a ATLAS.ti 7**

#### Ana Cuevas Romo

Universidad de Celaya

#### Sergio Méndez Valencia

Universidad de Celaya

#### Roberto Hernández Sampieri

Universidad de Celaya , Instituto Politécnico Nacional

<span id="page-1-0"></span>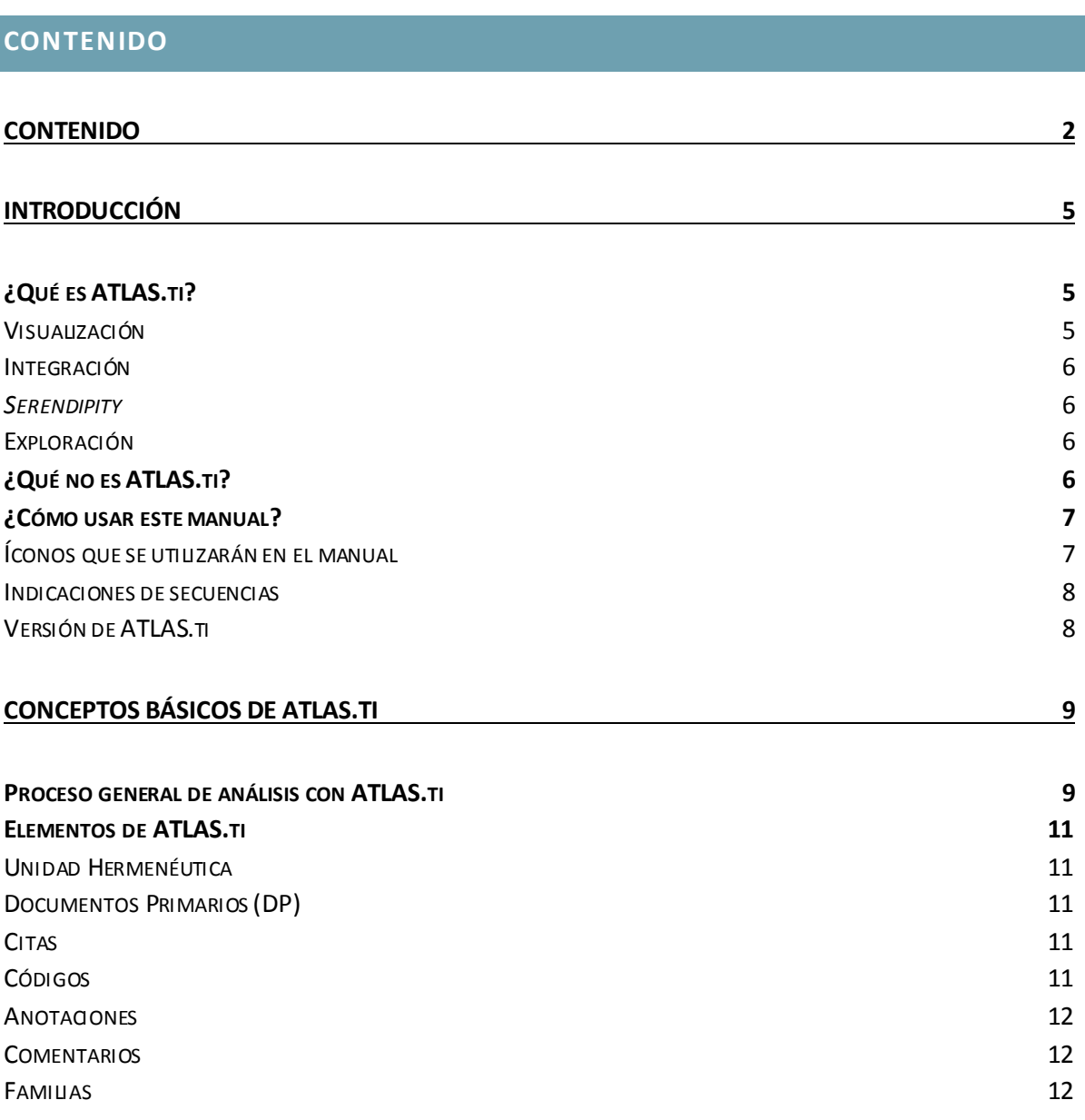

Cuevas-Romo, A., Méndez-Valencia, S. y Hernández-Sampieri, R. (2014). 2

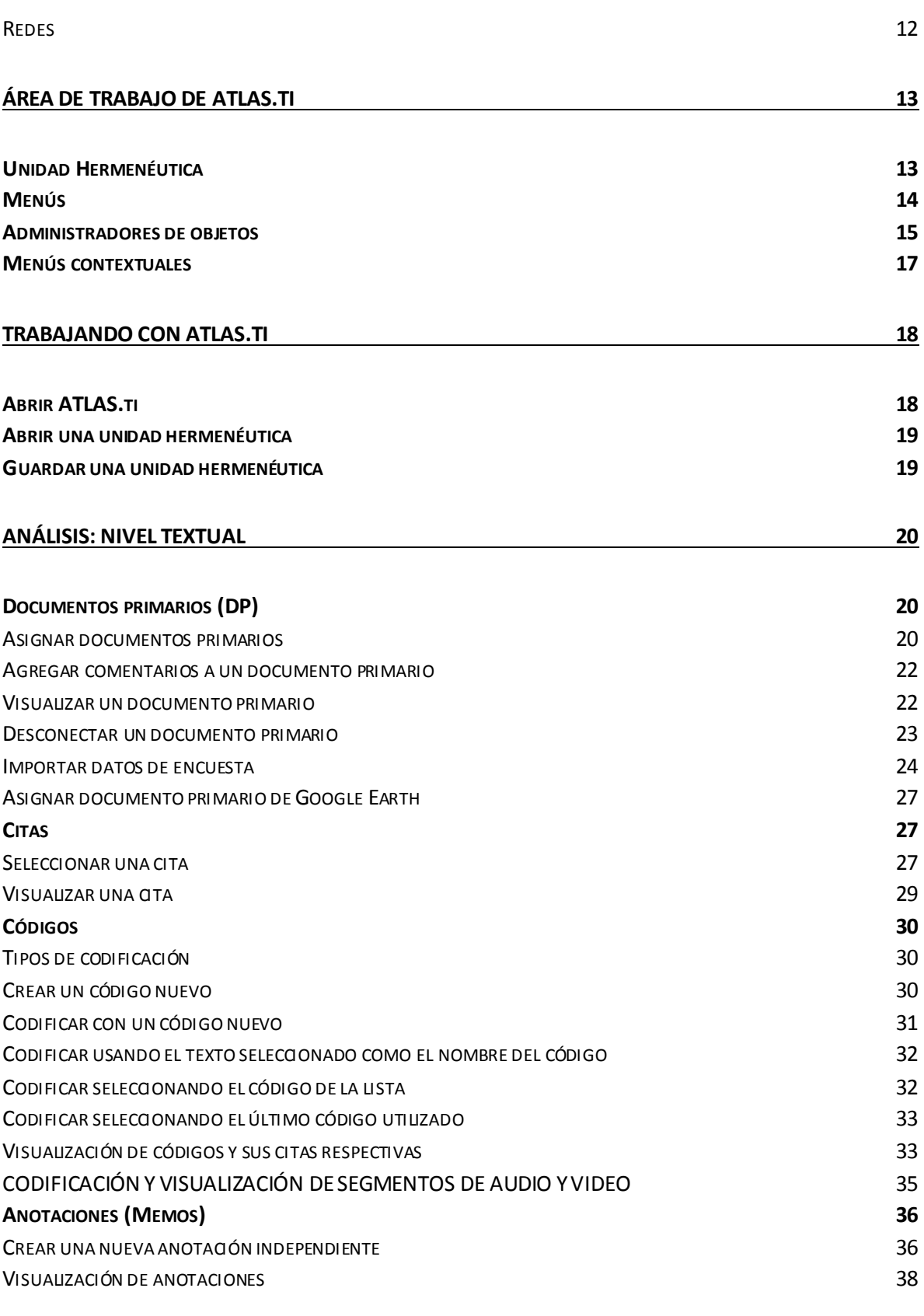

#### **ANÁLISIS: NIVEL CONCEPTUAL 39**

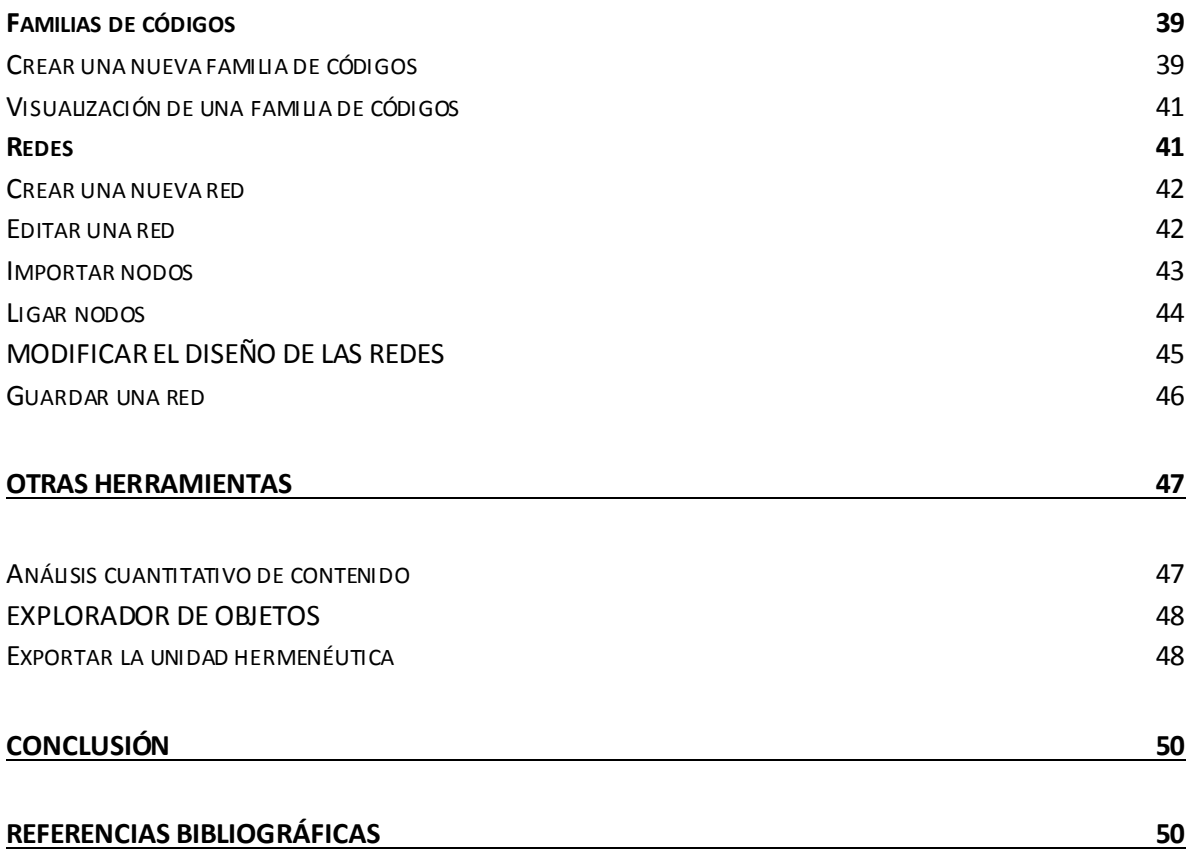

NOTA: ATLAS.ti es una marca registrada ATLAS.ti Scientific Software Development GmbH; Microsoft, Windows, Excel y otros productos Microsoft referenciados aquí son marcas registradas de Microsoft Corporation; Google Earth es una marca de Google, Inc.; y todas las demás marcas registradas y no registradas mencionadas en este documento son usadas con fines de identificación solamente y son propiedad exclusiva de sus propietarios.

# **INTRODUCCIÓN**

<span id="page-4-0"></span>El presente manual muestra las funciones básicas del programa ATLAS.ti con la finalidad de introducir al nuevo usuario a los inicios del análisis cualitativo asistido por computadora. Para ello primero se presenta una breve descripción del programa y una breve explicación de la forma en la que está conformado este manual. Después se ilustran los conceptos básicos de ATLAS.ti, tales como el proceso general de análisis y los principales elementos del programa: unidad hermenéutica, documentos primarios, citas, códigos, anotaciones, comentarios, familias y redes. Posteriormente se señala cada espacio del área de trabajo y su uso. Luego se puntualizan los componentes del análisis a nivel textual y las acciones a llevar a cabo en cada uno de ellos: los documentos primarios, las citas, los códigos y las anotaciones. Se continúa con la descripción de los componentes del análisis a nivel conceptual: las familias de códigos y las redes. Finalmente se concluye con una reseña de otras herramientas que serán de utilidad en el análisis cualitativo, tales como el análisis cuantitativo de contenido, el explorador de objetos y cómo exportar la unidad hermenéutica.

#### ¿QUÉ ES ATLAS.TI?

<span id="page-4-1"></span>ATLAS.ti es un programa computacional que asiste a quien realiza un análisis cualitativo, proporcionando una herramienta que facilita la organización, manejo e interpretación de grandes cantidades de datos textuales (que pueden ser textos escritos, imágenes, sonidos, mapas y/o videos). Las principales fortalezas se resumen por sus creadores en: visualización, integración, "*serendipity"* y exploración (Muhr, T. y Friese, S., 2004).

#### <span id="page-4-2"></span>VISUALIZACIÓN

El programa funciona de manera que se adapta a la forma en la que los humanos pensamos, planeamos y encontramos soluciones de una manera sistemática y al mismo tiempo, flexible y creativa. El diseño y plataforma de trabajo de ATLAS.ti facilitan la visualización rápida y organizada de grandes cantidades de información lo que le permite mantenerse siempre manejable.

### <span id="page-5-0"></span>I NTEGRACIÓN

Además de ayudar a la visualización de múltiples documentos y niveles de análisis, la plataforma de trabajo de ATLAS.ti también facilita su integración de una manera funcional. Se puede trabajar tan general o específicamente como se requiera.

#### <span id="page-5-1"></span>*SERENDIPITY*

"*Serendipity*" es una palabra en inglés que el Diccionario Webster (en Muhr, T. y Friese, S., 2004) define como "el don de hacer descubrimientos afortunados accidentalmente". Los creadores de ATLAS.ti seleccionaron este término porque refleja una de las características del programa: que ayuda a descubrir algo sin necesariamente haberlo buscado. Esto debido a que el programa se adapta a la forma en la que las personas buscamos información: iniciamos con una idea en mente, pero esta idea o pregunta o dirección inicial, se modifica o evoluciona durante el mismo proceso de indagación.

#### <span id="page-5-2"></span>EXPLORACIÓN

El concepto del programa y la dinámica de trabajo que permite se pueden englobar en el término "exploración", su naturaleza es completamente exploratoria y provee las herramientas necesarias para que los investigadores indaguen en su propio estilo, nivel y de manera adaptada a sus necesidades.

El programa es un gran apoyo para realizar un análisis cualitativo mejor organizado y más riguroso, sin perder la flexibilidad que esta aproximación investigativa requiere.

## ¿QUÉ NO ES ATLAS.TI?

<span id="page-5-3"></span>ATLAS.ti no realiza análisis cualitativo de datos por sí solo. Recordemos que éste constituye una tarea interpretativa, por lo tanto, no puede ser realizada de manera automatizada. Esto implica que ATLAS.ti no efectúa el análisis cualitativo en sí, sino que simplemente, como se menciona en los párrafos anteriores, facilita en gran parte la organización, manejo e interpretación de datos cualitativos.

Como lo escribió el propio Anselm Strauss en el prólogo del primer manual de ATLAS.ti (en Muhr, T. y Friese, S., 2004): "… el autor del programa nunca declaró ni pretendió producir un programa que haga milagros con tu investigación, todavía eres tú el que debe tener las ideas y los dones para hacer investigación excepcional".

## ¿CÓMO USAR ESTE MANUAL?

<span id="page-6-0"></span>El presente manual busca representar de la manera más precisa y directa posible los pasos a seguir para realizar las principales actividades que permite el programa ATLAS.ti . Para ello se incluye texto descriptivo de las acciones a realizar, acompañado de imágenes con las capturas de pantalla, así como las indicaciones de secuencias con algunos íconos específicos.

### <span id="page-6-1"></span>Í CONOS QUE SE UTI LIZARÁN EN EL MANUAL

A lo largo del manual se utilizarán los siguientes íconos y sus acciones subsecuentes:

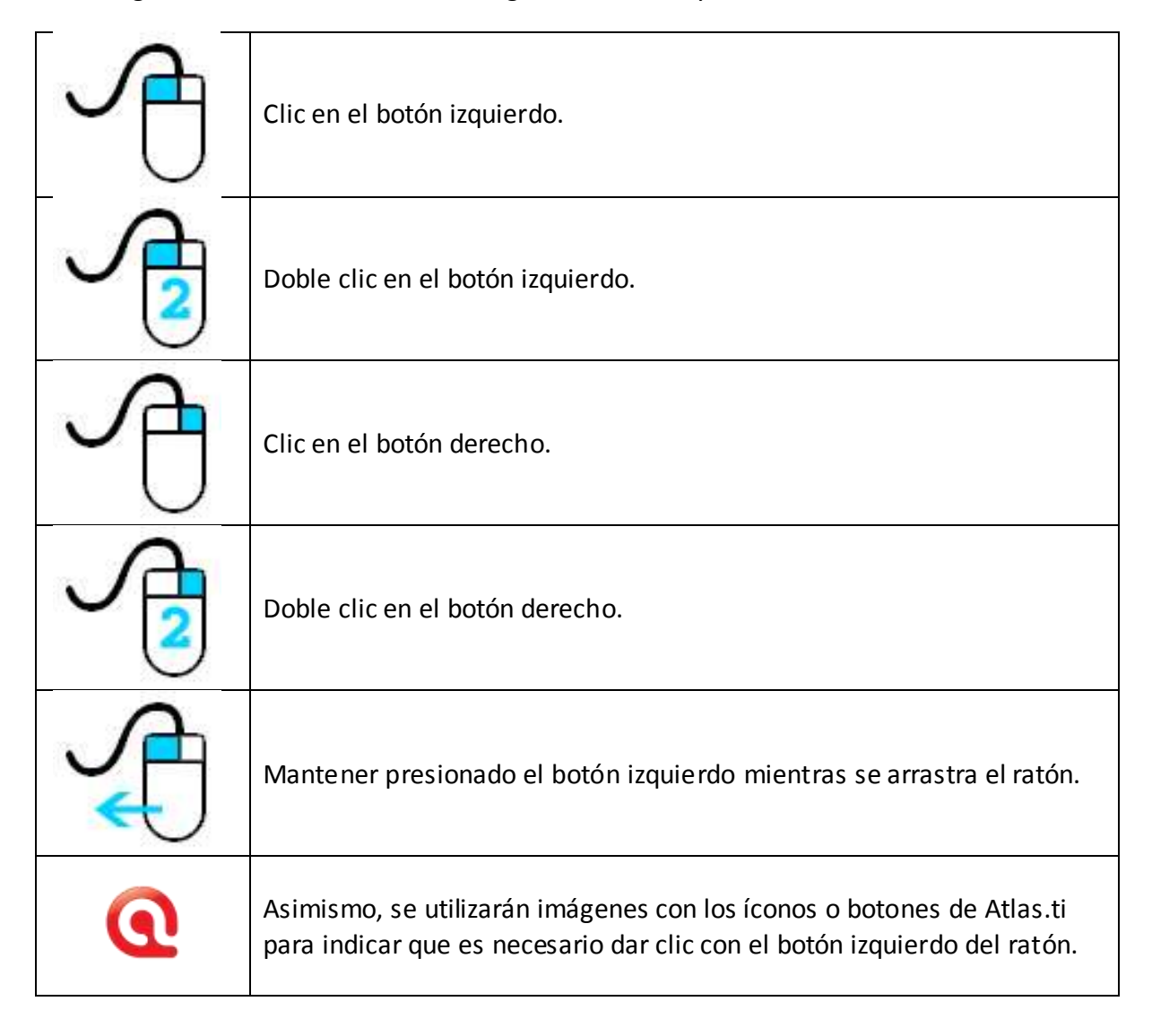

### <span id="page-7-0"></span>I NDI CACIONES DE SECUENCIAS

Para indicar la secuencia de acciones a llevar a cabo en los menús, se diferenciarán con un tipo y color de fuente distintos, se enmarcarán y anotarán con mayúsculas los botones a seleccionar y se utilizará la flecha  $\rightarrow$  para indicar el orden a seguir, como se ejemplifica a continuación:

 $\rightarrow$  ARCHIVO  $\rightarrow$  ABRIR  $\rightarrow$  seleccionar archivo  $\rightarrow$  ABRIR

En esta secuencia de ejemplo, se indica que se debe seleccionar la opción "Archivo" del menú, después en el cuadro de diálogo que se abre se selecciona el archivo que se desea abrir y finalmente se da clic con el botón izquierdo del ratón en la opción "Abrir".

### <span id="page-7-1"></span>VERSI ÓN DE ATLAS.TI

El presente manual está diseñado en base a la versión 7.1.8, que es la más actual hasta el momento de la elaboración de esta quinta edición de Metodología de la investigación. De cualquier manera, los conceptos básicos y la forma de trabajar con el programa es esencialmente la misma en sus diferentes versiones.

## **CONCEPTOS BÁSICOS DE ATLAS.TI**

### <span id="page-8-1"></span><span id="page-8-0"></span>PROCESO GENERAL DE ANÁLISIS CON ATLAS.TI

Antes de comenzar a repasar los conceptos básicos del programa, es importante señalar que así como la investigación y el análisis cualitativo son versátiles y flexibles, también lo es el programa ATLAS.ti. El análisis cualitativo tiene varias vertientes y no existe un único proceso para llevarlo a cabo. En el presente manual se presenta la forma más básica y general de realizar dicho análisis, que no es la única ni necesariamente la mejor, es simplemente la más común y además cumple con la función de ilustrar la forma de trabajar con ATLAS.ti.

Habiendo hecho la previa aclaración, se presenta un esquema del proceso general de análisis con ATLAS.ti, según lo refieren los mismos creadores del programa (en Muhr, T. y Friese, S., 2004. p. 28).

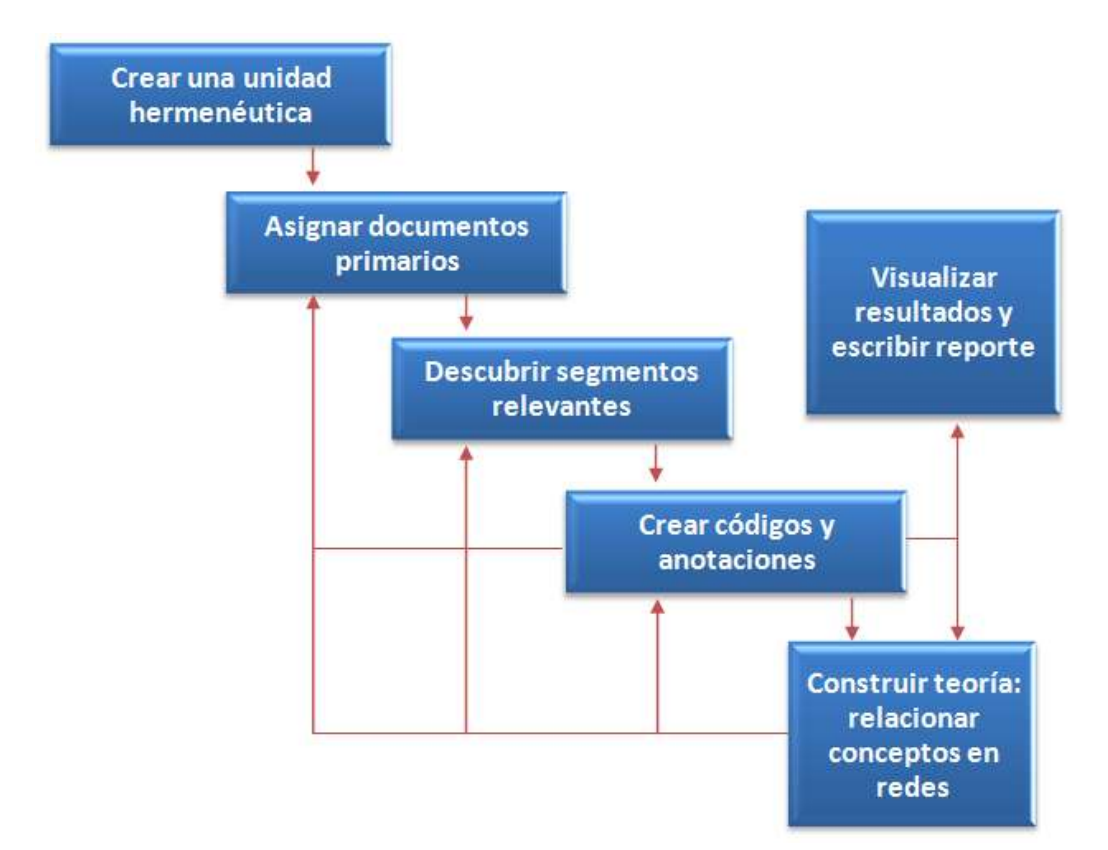

El proceso de trabajo en ATLAS.ti se puede agrupar en dos niveles: el textual y el conceptual.

- » El nivel textual abarca la preparación y el manejo de los datos, la segmentación de los textos (ya sea texto en sí, pero también imagen, sonidos o video) y la codificación.
- » El nivel conceptual abarca la comparación e interpretación de segmentos ya codificados, así como la elaboración de redes que vinculen conceptos (documentos primarios, citas, códigos, familias, etc.) a un nivel más abstracto y la construcción de teoría fundamentada en los datos.

Un analista cualitativo pasa por ambos niveles de manera continua, se puede comenzar trabajando en el nivel textual, avanzar al nivel conceptual, regresar al nivel textual y volver al nivel conceptual de manera cíclica.

A continuación se detallan cada una de las etapas del proceso general de trabajo en ambos niveles con ATLAS.ti.

En el nivel textual:

- 1. El primer paso consiste en crear una unidad hermenéutica que es el archivo que guardará toda la información (datos, anotaciones, códigos, redes, etcétera) del proyecto.
- 2. Asignar los documentos primarios, es decir, se le indica al programa qué archivos contienen los datos que se van a analizar, de este modo, en un mismo archivo (la unidad hermenéutica) se contienen todos los documentos que se utilizarán, haciéndolos más fácilmente manejables y navegables.
- 3. Leer y releer los textos, para identificar y marcar los segmentos de texto significativos para la investigación (también llamados citas). Dichos segmentos se codifican con "palabras clave" o códigos para identificarlos. Simultáneamente se escriben anotaciones con las reflexiones de los investigadores.

En el nivel conceptual:

- 4. Comparar las citas, comenzar a hacer interpretaciones de las mismas.
- 5. Agrupar documentos primarios, citas, códigos en familias, para de esta manera pasar a un nivel más abstracto en el análisis de los datos.
- 6. Construir redes que representen los vínculos y relaciones entre los diferentes documentos primarios, citas, códigos y familias. Redactar

anotaciones que plasmen la interpretación y construcción de la teoría que emerge de los datos.

- 7. De manera opcional, se pueden exportar los datos a otros programas para ampliar el análisis.
- 8. Finalmente, y en base al análisis realizado en las etapas anteriores, redactar el reporte escrito que presente los resultados obtenidos, la interpretación de los mismos y la construcción de teoría.

## ELEMENTOS DE ATLAS.TI

## <span id="page-10-1"></span><span id="page-10-0"></span>UNIDAD HERMENÉUTICA

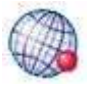

La unidad hermenéutica es el archivo de ATLAS.ti donde se guardará y manejará todo el material necesario para trabajar un proyecto de análisis cualitativo. En este archivo se guarda la información de los documentos primarios, citas, códigos, familias de códigos, anotaciones, redes y los vínculos que los interrelacionan.

## <span id="page-10-2"></span>DOCUMENTOS PRIMARIOS (DP)

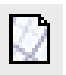

Los documentos primarios son los archivos que contienen el texto, imagen, audio, mapas y/o video que se analizará.

## <span id="page-10-3"></span>CITAS

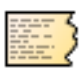

Las citas son los segmentos de texto marcados en los documentos primarios para su posterior análisis. Son los fragmentos de texto o contenido que se marcan por ser importantes o significativos para el problema de estudio. Un texto puede ser desde una palabra, una línea, una frase completa, un párrafo o varios. En una imagen, un audio o video constituyen un segmento determinado de los mismos.

# <span id="page-10-4"></span>CÓDIGOS

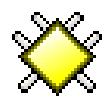

En el análisis cualitativo, los códigos son formas de clasificar el material analizado en un nivel abstracto y representan la unidad básica del análisis. Los códigos en ATLAS.ti son palabras clave con las que se asigna a esta unidad básica y que nos ayudan a marcar y clasificar las  $c$ itas. Se sugiere que el nombre que se asigna a cada código sea corto y significativo.

## <span id="page-11-0"></span>ANOTACIONES

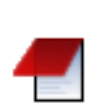

Las anotaciones o memos son registros donde se consignan o integran todos los comentarios, reflexiones, notas, recordatorios, etc. de los investigadores en cuanto al proyecto de investigación, el proceso de análisis, ideas, elaboración de conclusiones y teoría, etcétera. Pueden ser anotaciones independientes o se pueden ligar a los documentos primarios, citas, códigos, etc.

### <span id="page-11-1"></span>COMENTARIOS

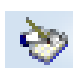

Los comentarios son piezas de información que sirven para describir documentos primarios, citas, códigos, etc.

### <span id="page-11-2"></span>FAMILIAS

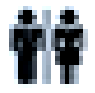

Las familias permiten agrupar códigos, documentos primarios y anotaciones, lo que ayuda a realizar distintas clasificaciones y llevar a cabo el análisis en un nivel más abstracto.

### <span id="page-11-3"></span>REDES

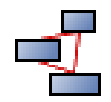

Las redes son representaciones gráficas de las relaciones entre códigos, familias, anotaciones, documentos primarios, citas, etcétera.

## **ÁREA DE TRABAJO DE ATLAS.TI**

### UNIDAD HERMENÉUTICA

<span id="page-12-1"></span><span id="page-12-0"></span>Como se mencionó previamente, la unidad hermenéutica es el archivo de ATLAS.ti donde se guarda y maneja el material necesario para trabajar un proyecto de análisis cualitativo. La unidad hermenéutica está formada por los siguientes componentes.

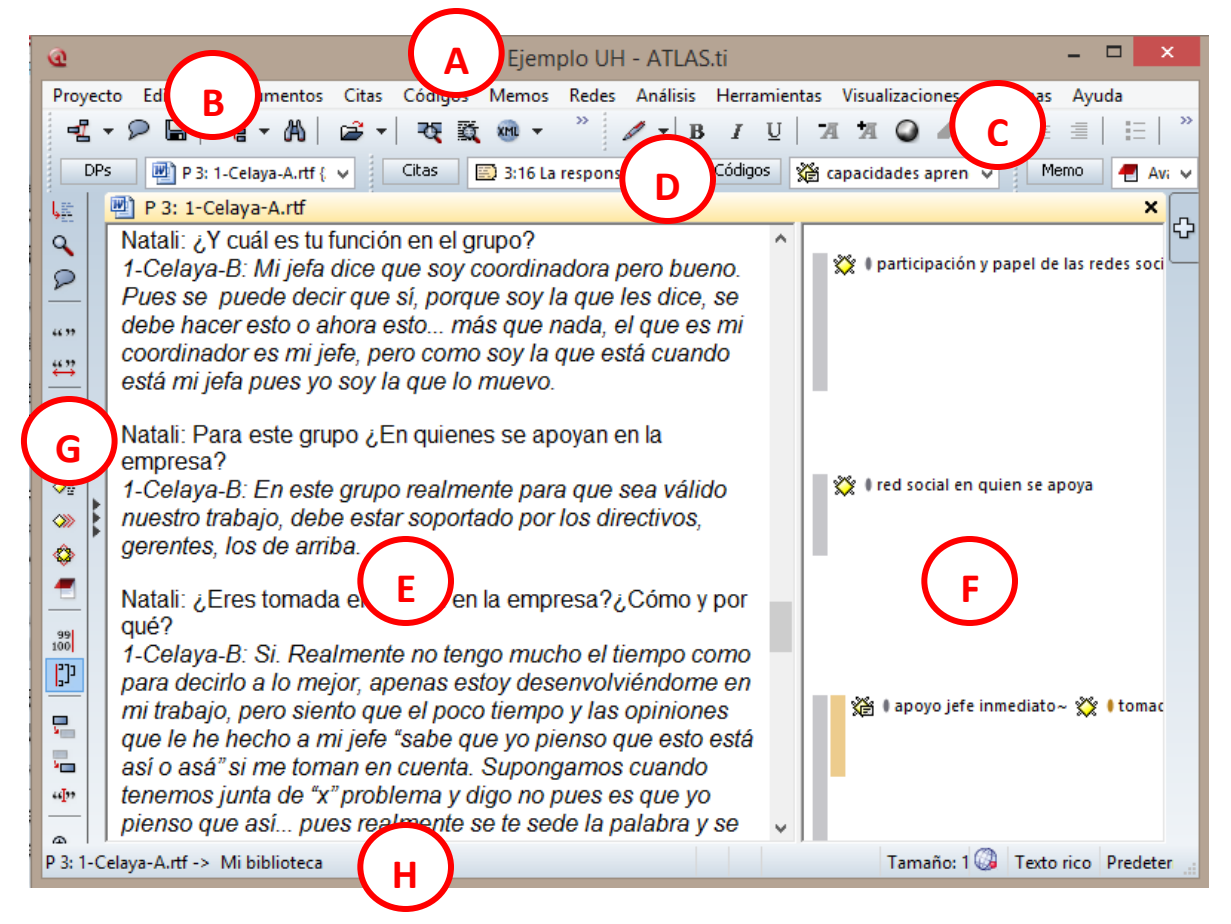

- A) Título de la unidad hermenéutica: aquí aparece el nombre del archivo que **C**integra toda la información del proyecto de análisis. **F**
- B) Barra de menús: provee acceso a las principales acciones y componentes de la unidad hermenéutica y es una ruta alternativa para trabajar con los componentes de la unidad hermenéutica.
- C) Barra de íconos horizontal: contiene los botones para realizar las funciones básicas de ATLAS.ti, la mayoría de las cuales también son accesibles por la barra de menús.
- D) Listas desplegables y botones de administradores de objetos.
- E) Ventana de documentos primarios: es la ventana donde se visualiza el documento primario sobre el que se está trabajando. Se pueden intercambiar los documentos primarios que visualicemos en esta ventana y se pueden visualizar hasta cuatro de manera simultánea.
- F) Margen derecho: espacio donde se almacenan los códigos con los que se marcan las citas. Los corchetes indican que un segmento de texto fue marcado, el ícono  $\bullet$  y la palabra clave indican que fue codificado, el color sirve para diferenciar entre varias citas marcadas con distintos códigos.
- G) Barra de íconos vertical: contiene los botones que se utilizan para trabajar en el análisis de los datos (funciones de exploración, diferentes tipos de codificación, etc.).
- H) Barra de estado: es la que informa acerca del estado del programa, el archivo que está en uso, el proceso de las acciones, mensajes de error, etc.

## MENÚS

<span id="page-13-0"></span>Los menús de ATLAS.ti funcionan de la misma manera que en otros programas, para acceder a ellos es necesario hacer clic izquierdo (a partir de aquí,  $\Box$ ) en la palabra que representa la acción que se quiere realizar, de ahí se despliega una lista de comandos (como se muestra en la siguiente imagen):

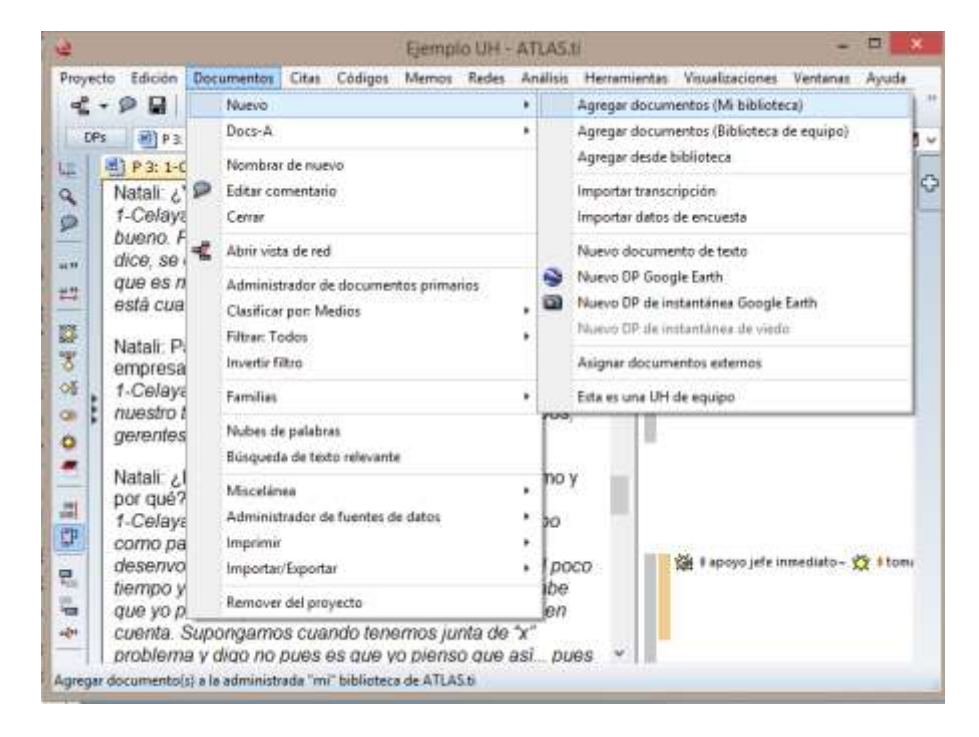

De dicha lista se selecciona el apropiado, lo que generalmente ocasiona que se abra un cuadro de diálogo (marcado con rojo en la siguiente figura) en el cual terminaremos la acción.

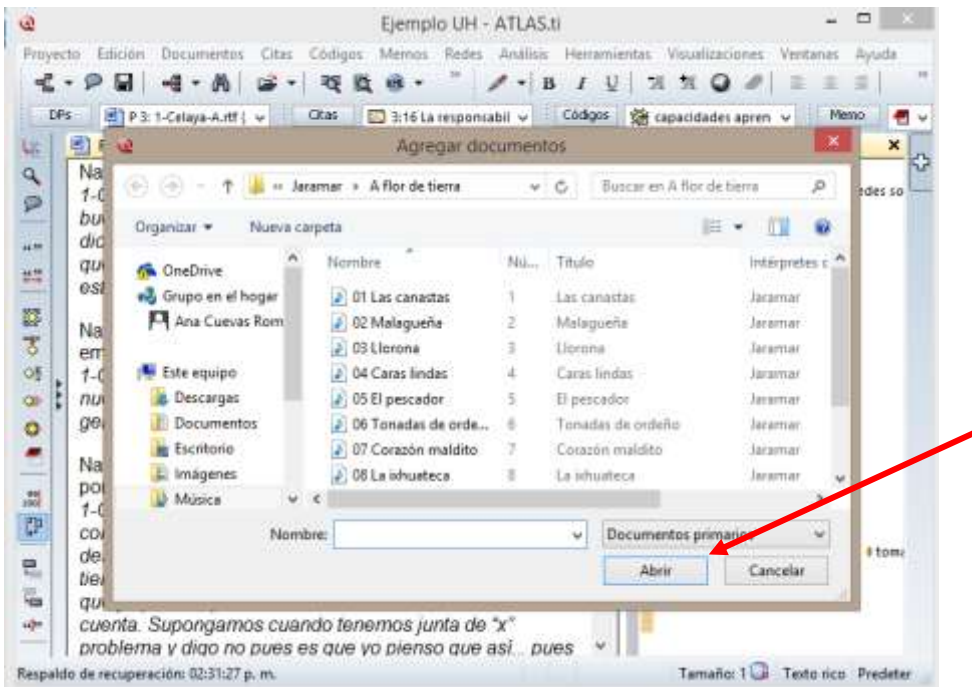

### ADMINISTRADORES DE OBJETOS

<span id="page-14-0"></span>Los administradores de objetos son ventanas independientes que forman parte de la unidad hermenéutica que nos permiten manejar las funciones de cada objeto, el botón para abrir dichas ventanas se encuentra junto con las listas desplegables, como se muestra en la siguiente imagen:

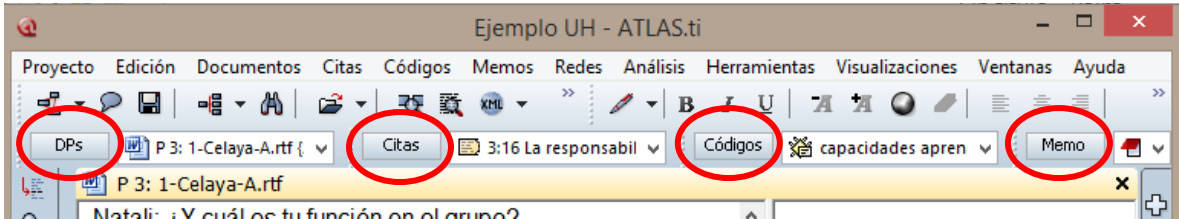

Para abrir el administrador de alguno de los objetos (documentos primarios, citas, códigos y memos en ese orden) es necesario  $\sqrt{f}$  en la palabra que describe el objeto que se quiere abrir, al hacerlo se verá el cuadro de diálogo que tiene la siguiente organización:

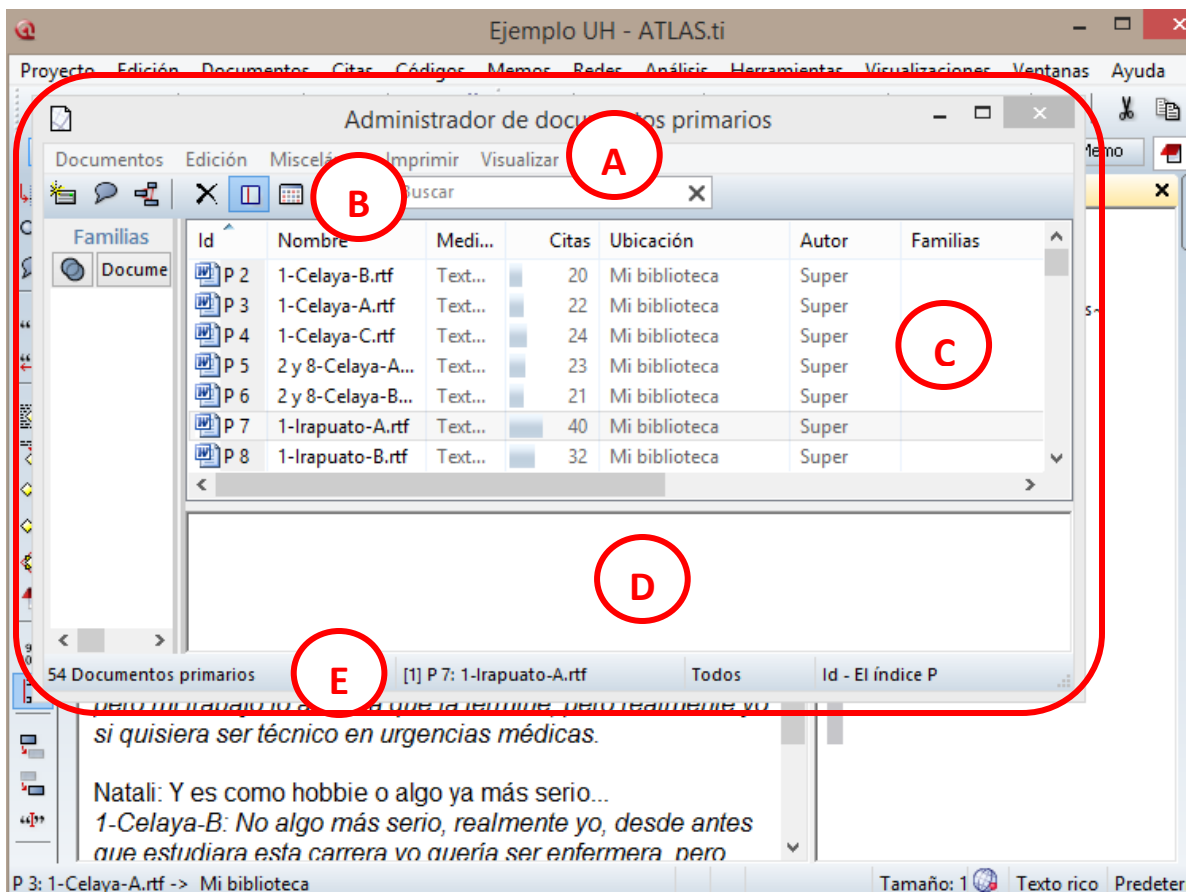

- A) Barra de menú: provee acceso a los menús desplegables disponibles para administrar cada objeto (en la imagen de ejemplo es el menú para documentos primarios). Las funciones que se encuentran en los menús desplegables también pueden localizarse en la barra de íconos que se encuentra debajo del menú.
- B) Barra de íconos: contiene los botones para realizar las funciones básicas de ATLAS.ti, la mayoría de las cuales también son accesibles por la barra de menús. Para identificar la función de cada ícono, se posiciona el cursor sobre el ícono y aparece una etiqueta con su descripción. Los íconos básicos son los siguientes:

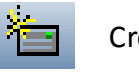

Crear un nuevo objeto.

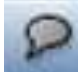

Abrir el editor de comentarios del objeto.

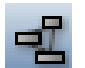

Mostrar la red para el objeto seleccionado.

- C) Lista de objetos y sus propiedades: en esta área aparecen los objetos que se han creado hasta el momento, así como sus propiedades (clave de identificación, nombre del objeto, fecha en la que fue creado, fecha en la que fue modificado, autor, etc.).
- D) Área de comentarios: inicialmente está en blanco y disponible para que los investigadores anoten comentarios descriptivos de cada objeto. Una vez que los objetos tienen su propio comentario, en este espacio se presenta el comentario del objeto que esté seleccionado.
- E) Barra de estado del administrador de objetos, muestra información relevante del objeto.

Los administradores de objetos, al ser ventanas independientes se pueden minimizar o cerrar para continuar trabajando en la ventana principal de la unidad hermenéutica o en otro administrador de objetos. Al cerrar un administrador de objetos se guardan temporalmente los cambios realizados que al almacenar la unidad hermenéutica se guardarán.

### MENÚS CONTEXTUALES

<span id="page-16-0"></span>Los menús contextuales se despliegan al  $\cup$  sobre algún objeto, se encuentran en todas las áreas y componentes de la unidad hermenéutica.

## **TRABAJANDO CON ATLAS.TI**

### ABRIR ATLAS.TI

<span id="page-17-1"></span><span id="page-17-0"></span>Para comenzar a trabajar en un proyecto de análisis cualitativo con ATLAS.ti, el primer paso es abrir el programa y crear una nueva unidad hermenéutica.

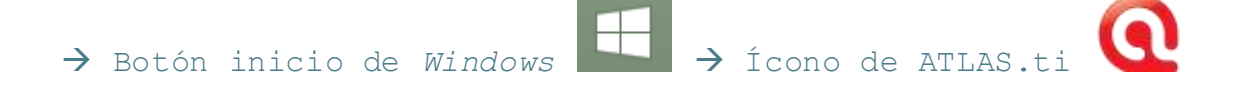

La primera vez que abrimos el programa se abre una unidad hermenéutica nueva que tiene la siguiente apariencia:

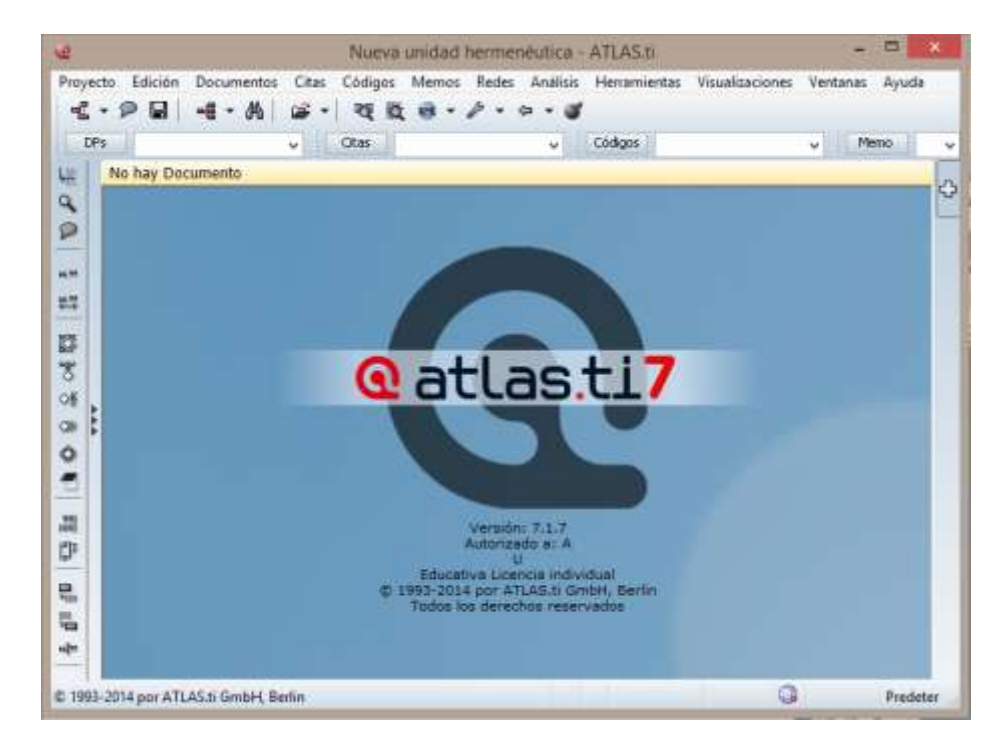

Aquí podemos identificar que no se encuentra activada la ventana de documentos primarios ni el margen derecho, ya que no se ha asignado ningún documento primario. Ésta es el área de trabajo donde se integrará toda la información necesaria para el proyecto de análisis.

### ABRIR UNA UNIDAD HERMENÉUTICA

<span id="page-18-0"></span>Para abrir una nueva unidad hermenéutica:

 $\rightarrow$  Proyecto  $\rightarrow$  NUEVA UNIDAD HERMENÉUTICA

Para abrir una unidad hermenéutica ya existente:

 $\rightarrow$  PROYECTO  $\rightarrow$  ABRIR  $\rightarrow$  explorar y seleccionar la carpeta donde se encuentra el archivo  $\rightarrow$  Seleccionar el archivo  $\rightarrow$ ABRIR

## GUARDAR UNA UNIDAD HERMENÉUTICA

<span id="page-18-1"></span>Para guardar los cambios realizados en la unidad hermenéutica se pueden seguir dos alternativas.

a) Usando la barra de menús:

 $\rightarrow$  PROYECTO  $\rightarrow$  GUARDAR COMO...  $\rightarrow$  explorar y seleccionar la carpeta donde se guardará el archivo  $\rightarrow$  En el campo "Nombre" especificar el nombre del archivo  $\rightarrow$  GUARDAR

b) Usando la barra de íconos horizontal:

 $\rightarrow$   $\blacksquare$   $\rightarrow$  Explorar y seleccionar la carpeta donde se guardará el archivo  $\rightarrow$  En el campo "Nombre" especificar el nombre del  $archivo \rightarrow$  GUARDAR

Es recomendable (aunque no obligatorio) guardar la unidad hermenéutica y todos los archivos que se utilizarán en el proyecto de análisis en la misma carpeta, para ubicarlos de una manera rápida y eficaz.

ATLAS.ti realiza copias de respaldo de manera automática cada 10 minutos con la función respaldo automático, esta función se puede modificar:

 $\rightarrow$  Menú HERRAMIENTAS  $\rightarrow$  PREFERENCIAS  $\rightarrow$  PREFERENCIAS GENERALES  $\rightarrow$  Pestaña ALMACENAMIENTO $\rightarrow$  Modificar con los valores deseados en "*Opciones de respaldo"* > OK

# **ANÁLISIS: NIVEL TEXTUAL**

### DOCUMENTOS PRIMARIOS (DP)

#### <span id="page-19-2"></span><span id="page-19-1"></span><span id="page-19-0"></span>ASI GNAR DOCUMENTOS PRI MARIOS

Los datos a analizarse por lo general se encuentran en distintos documentos que son parte del mismo proyecto, para comenzar a trabajar en el análisis, es necesario "asignarlos" a la unidad hermenéutica, esto quiere decir que se asocia o conecta el archivo de texto, imagen, sonido o video al archivo de ATLAS.ti en el que se trabajará el proyecto.

Existen diversas formas de asignar documentos primarios:

- $\Box$ ø Ejemplo UH - ATLAS.ti Proyecto Edición Documentos Citas Códigos Memos Redes Análisis Herramientas Visualizaciones Ventanas Ayuda ┫▼2圓 Nuevo Agregar documentos (Mi biblioteca)  $\blacktriangleright$ Docs-A  $\blacktriangleright$ Agregar documentos (Biblioteca de equipo)  $DPs$   $q$   $p$  3: Agregar desde biblioteca **■ P3:1-0** Nombrar de nuevo 蠕 Ω Editar comentario Importar transcripción  $\mathbf{Q}$ **Natali: ¿** Cerrar Importar datos de encuesta  $\mathcal{D}$ desarroll  $1$ -Celaya<sup>-L</sup> Abrir vista de red Nuevo documento de texto  $\overline{a}$  $\bullet$ Nuevo DP Google Earth improvis Administrador de documentos primarios  $\leftrightarrow$ lamental  $\bullet$ Nuevo DP de instantánea Google Earth Clasificar por: Id  $\overline{\phantom{a}}$ está bier Nuevo DP de instantánea de viedo  $\overline{\mathcal{D}}$ **Filtrar: Todos**  $\blacktriangleright$ tengo qu 栆 Invertir filtro Asignar documentos externos lider, ten o§ que se  $p$ Familias  $\,$ Esta es una UH de equipo  $\otimes$ Nubes de palabras Natali: Bi erminar ♦ Búsqueda de texto relevante intame... una carre € 1-Celaya Ita, Miscelánea **XX** I meta personal aunque ra  $\frac{99}{100}$ Administrador de fuentes de datos ingenien lo mío,  $\mathbb{P}^1$ Imprimir pero mi t nente yo Importar/Exportar k si quisiel 튼 Remover del proyecto Natali: Y  $\rightarrow$  Ir al menú DOCUMENTOS  $\rightarrow$  NUEVO  $\rightarrow$  elegir qué tipo de documento y seleccionar archivo que se necesite asignar  $\rightarrow$ ABRIR
- a) Desde la barra de menú Documentos:

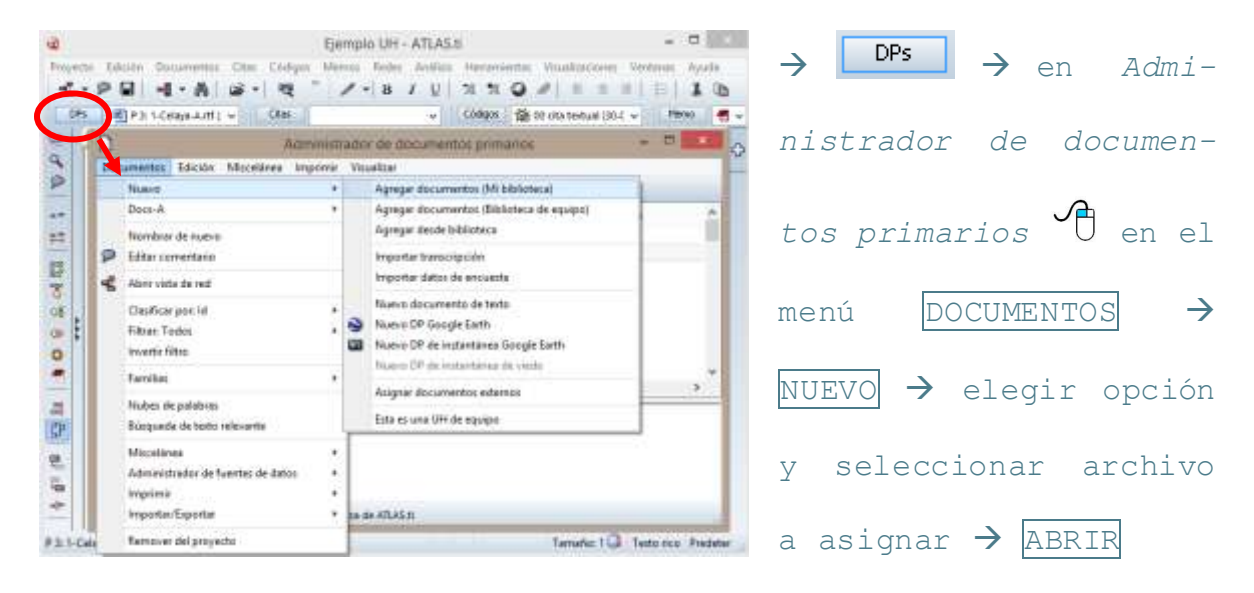

b) La barra del menú del administrador de documentos primarios:

c) Desde la barra de íconos del administrador de documentos primarios:

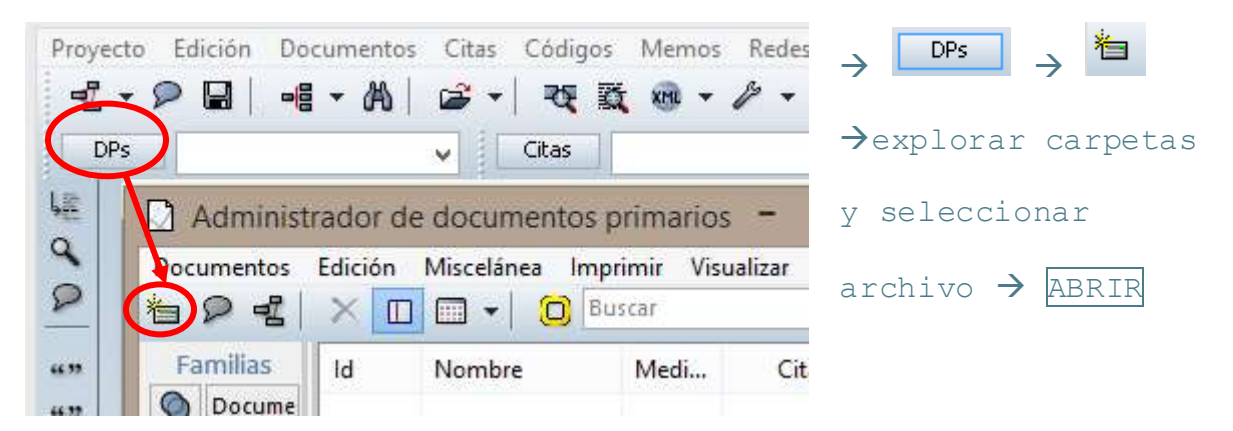

d) Finalmente, se pueden asignar documentos a una unidad hermenéutica desde su ubicación utilizando la forma general de "arrastrar y soltar":

 $\rightarrow$  Tener abierta la carpeta donde está ubicado el archivo  $\rightarrow$ seleccionarlo y «U hasta soltarlo dentro del área de la ventana de documentos primarios  $\rightarrow$  al momento de soltar el botón del ratón, se asigna el documento.

Al asignar un documento primario, automáticamente se agrega a la lista desplegable que se encuentra a un lado del botón de administrador de documentos primarios.

Es posible asignar documentos primarios en cualquier momento, aunque para comenzar a trabajar el análisis en el nivel textual es necesario haber asignado cuando menos uno.

Un mismo documento puede ser asignado varias veces para analizarlo como si fuera diferentes documentos, es como si se realizaran copias con diferentes nombres del mismo archivo.

#### <span id="page-21-0"></span>AGREGAR COMENTARIOS A UN DOCUMENTO PRI MARI O

Se pueden agregar comentarios que describan características del documento o que contengan información relevante.

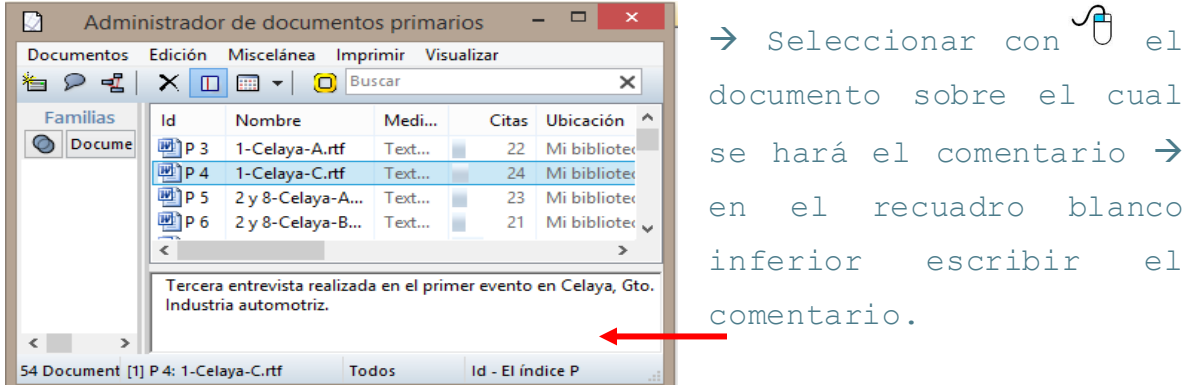

#### <span id="page-21-1"></span>VI SUALIZAR UN DOCUMENTO PRI MARI O

Para ubicarnos en un documento en específico es necesario abrir la lista desplegable y  $\sqrt{10}$  en el nombre del documento, éste se visualiza en la ventana de documentos primarios, y así sucesivamente para intercambiar entre documentos que se visualizan en la ventana.

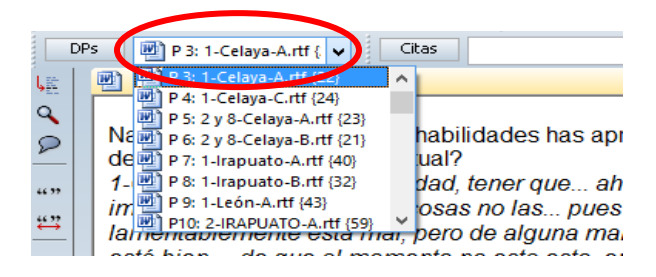

O en el administrador de documentos primarios seleccionar y  $\overline{\mathcal{C}}$  el documento que se quiere visualizar.

#### <span id="page-22-0"></span>DESCONECTAR UN DOCUMENTO PRI MARIO

En caso de haber asignado como documento primario un archivo equivocado, o en caso de no necesitar que un documento que se había asignado siga como tal, se puede "remover del proyecto".

a) A través de la barra de menú Documentos, para remover el documento que se visualiza en la ventana de documentos primarios:

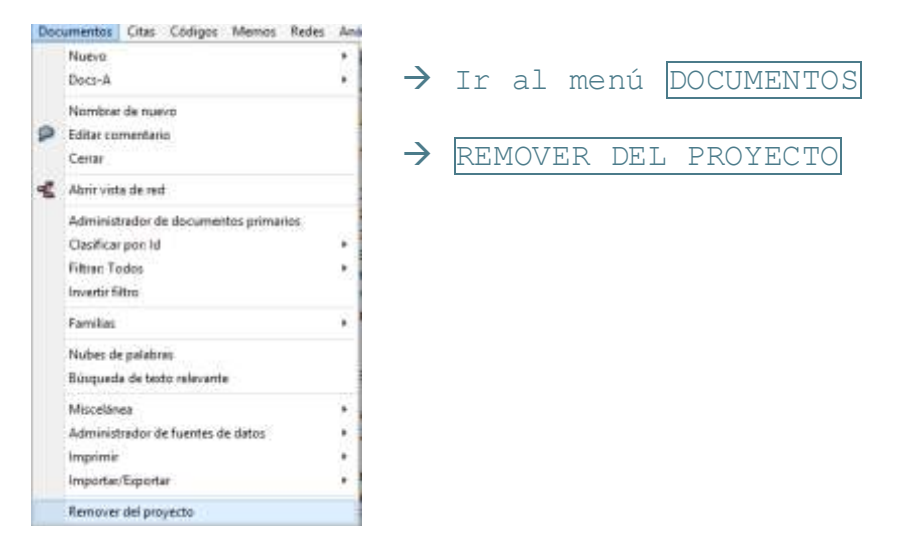

b) Desde la barra de íconos del administrador de documentos primarios:

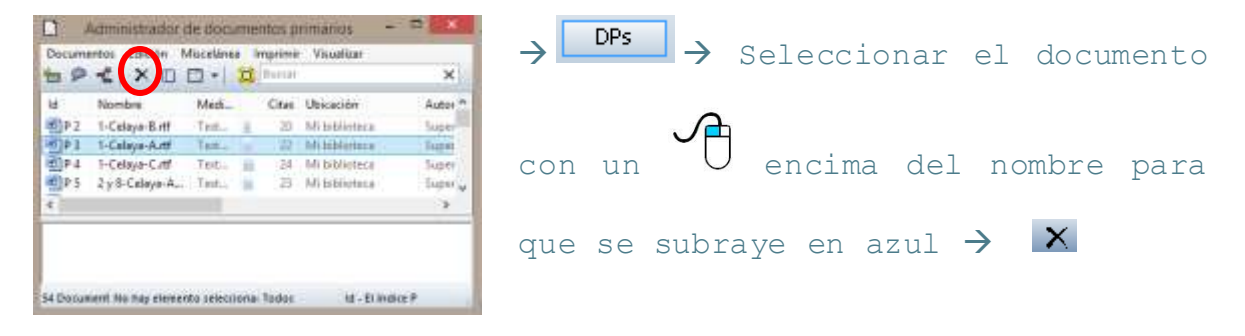

#### <span id="page-23-0"></span>I MPORTAR DATOS DE ENCUESTA

Aunque ATLAS.ti no es un programa dirigido a analizar datos de una encuesta, en esta última versión se incluye una herramienta que permite analizar los datos de preguntas abiertas de una encuesta de manera interpretativa, relacionándolos con datos de preguntas cerradas como algunas variables del perfil demográfico, por ejemplo. Para ello lo primero que se necesita es preparar la hoja de datos desde Excel y posteriormente dicha hoja de datos se importa a ATLAS.ti, creando un documento primario (DP) de cada caso (fila) capturado en la hoja de datos y utilizando el contenido de las celdas ya sea como contenido de los documentos primarios o como dato que define a qué familia de documentos primarios pertenece el caso, a qué código pertenece, qué comentario tendrá, entre otras propiedades.

La preparación de la hoja de datos en Excel implica definir desde Excel cómo se planea considerar cada variable/columna. La recomendación dada por (Friese, 2013) es que dependiendo del tipo de variables incluidas en la encuesta sea el uso que se le de en el análisis cualitativo con ATLAS.ti:

- Variables que describen al respondiente (variables demográficas usuales como edad, género, profesión, nivel académico, grupo de ingresos, etc.) y otras variables importantes para el estudio: convertir estas variables a familias de documentos primarios.
- Respuestas a preguntas abiertas: convertirlas a segmentos codificados.

Al importar los datos de una hoja de Excel, ATLAS.ti toma la primera fila como el nombre de la variable. Para especificar la forma en la que serán importadas cada una de las variables, se pueden agregar los siguientes prefijos a la primera fila (encabezado) de cada variable (Friese, 2013):

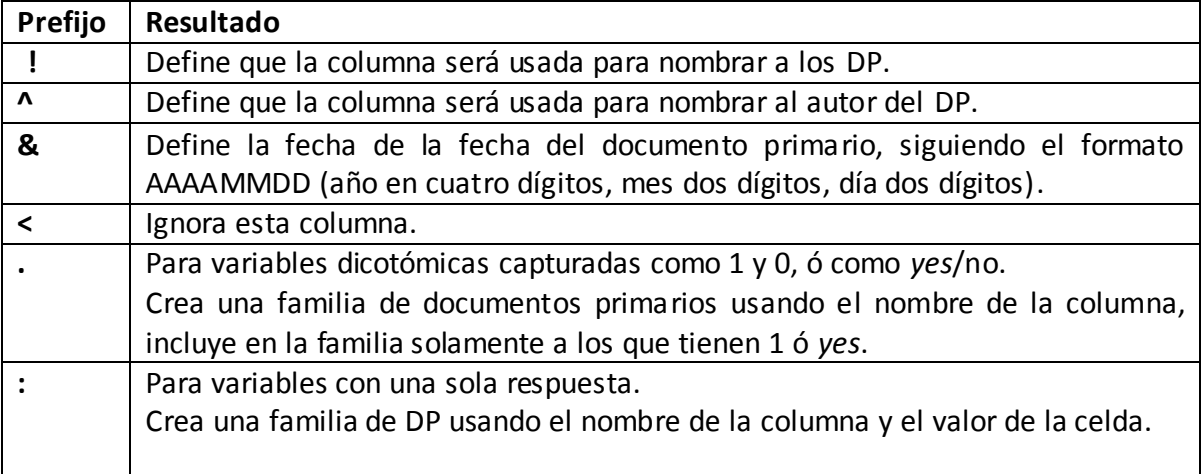

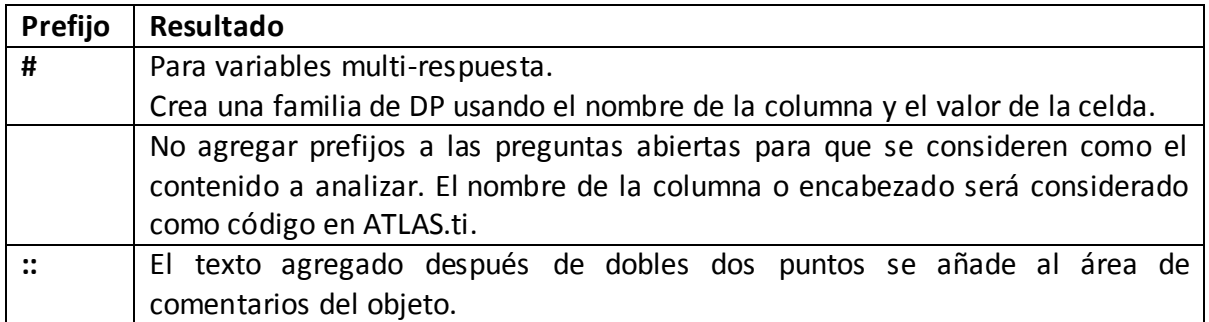

Un ejemplo de una hoja de datos ya preparada con los prefijos necesarios para ser importada a ATLAS.ti se muestra a continuación:

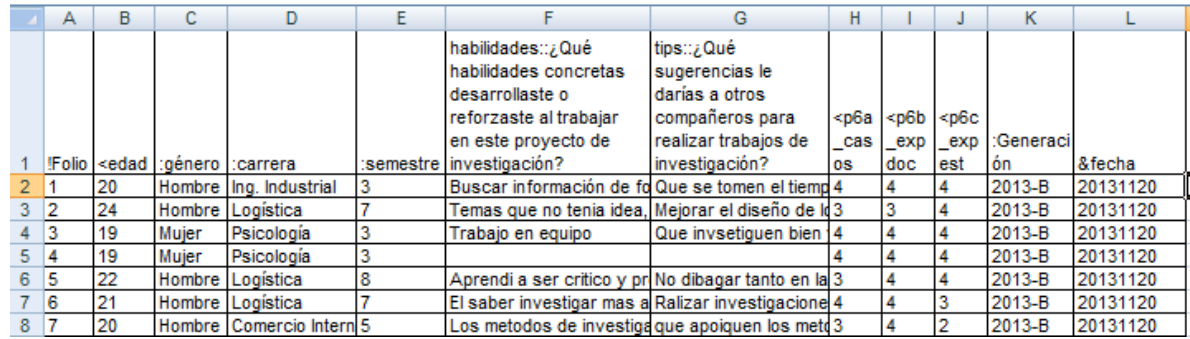

En este ejemplo:

- » La columna A será considerada por ATLAS.ti como nombre del DP.
- » La columna B será omitida.
- » El prefijo de la columna C señala que se creará una familia para los DP de hombres y otra familia de DP de mujeres.
- » El prefijo de la columna D creará una familia de DP para cada carrera.
- » Al igual que la columna E será una familia de DP para cada semestre.
- » La columna F será el contenido del DP, estará codificado con el código "habilidades" y como comentario aparecerá la pregunta completa: ¿Qué habilidades concretas desarrollaste o reforzaste al trabajar en este proyecto de investigación?
- » La columna G será contenido del DP, estará codificado con el código "tips" y el comentario de dicho código será: ¿Qué sugerencias le darías a otros compañeros para realizar trabajos de investigación?
- » Las columnas H, I y J serán omitidas al importar los datos.
- » La columna K agrupará a cada generación en una familia de DP cada una.
- » La columna L será tomada como fecha de creación del DP.

Este es solamente un ejemplo, ya que esto lo define el propio investigador de acuerdo a las necesidades del análisis, usando los prefijos adecuados para cada acción.

Una vez que está lista la hoja de datos de Excel, se debe convertir el formato de datos a texto:

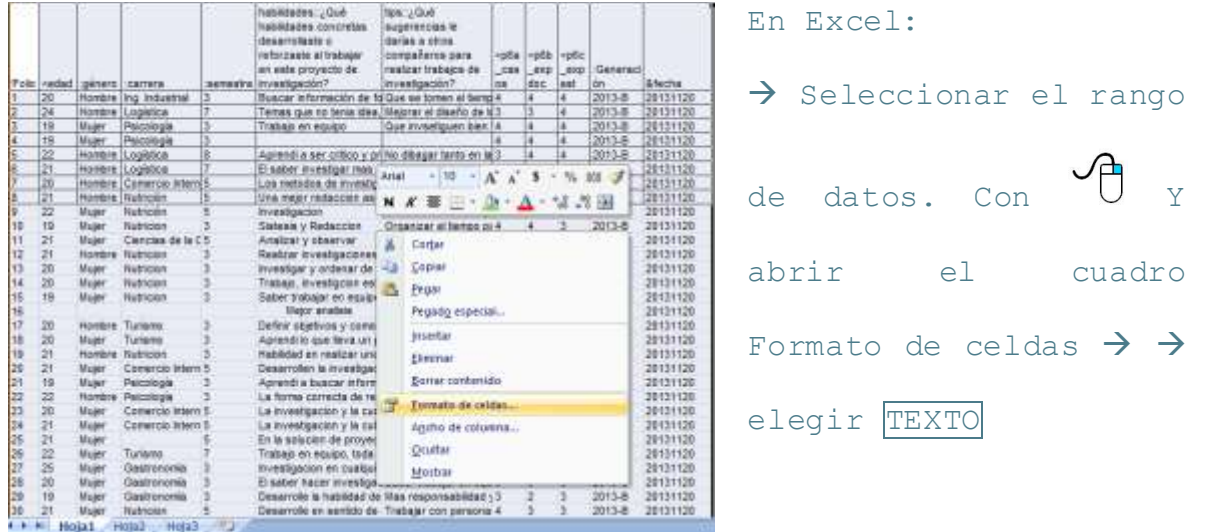

Después se debe guardar como archivo .xls o .xlsx. Y cerrar el archivo en Excel para poder importarlo desde ATLAS.ti.

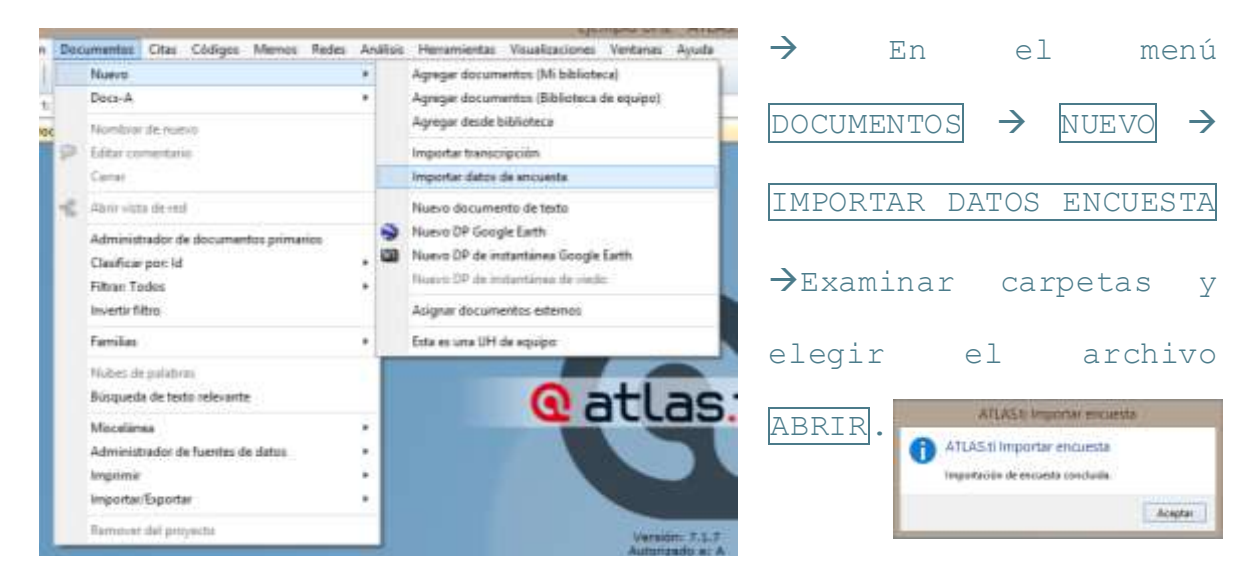

Al abrir el Administrador de DP se observará que han sido asignados todos los casos, cada uno como DP con las especificaciones señaladas por los prefijos usados.

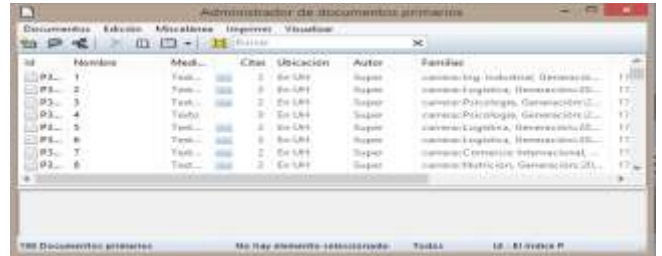

Cuevas-Romo, A., Méndez-Valencia, S. y Hernández-Sampieri, R. (2014). 26

#### <span id="page-26-0"></span>ASI GNAR DOCUMENTO PRI MARIO DE GOOGLE EARTH

El programa también permite analizar datos tomados de Google Earth, analizando como documentos primarios. Se asigna siguiendo la misma ruta inicial que para los demás DP.

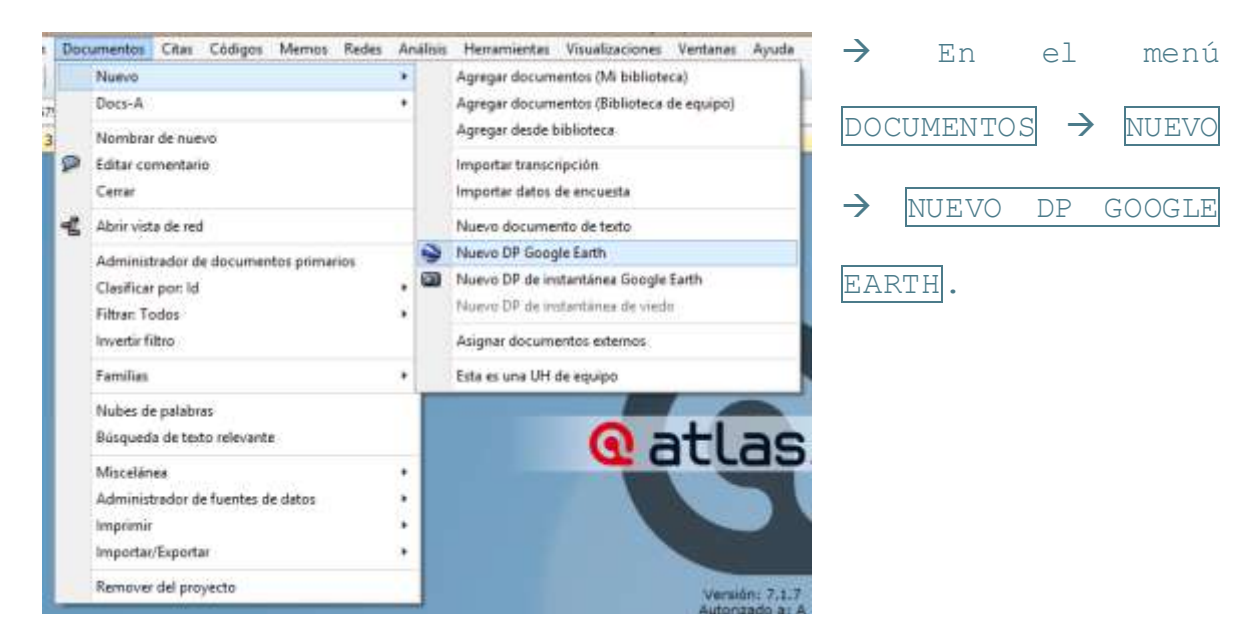

CITAS

#### <span id="page-26-2"></span><span id="page-26-1"></span>SELECCIONAR UNA CITA

Después de asignar documentos primarios, se inicia el trabajo de análisis textual leyendo y releyendo los textos para familiarizarse por completo con ellos y posteriormente marcar los segmentos más significativos (citas).

Las citas pueden ser desde una palabra, una línea, una frase o un párrafo según la unidad de análisis que se haya decidido (Hernández Sampieri, Fernández y Baptista, 2014). Para marcar las citas es necesario tener un documento primario en la ventana y seguir alguna de las secuencias que se indica a continuación.

a) Con la barra de menú:

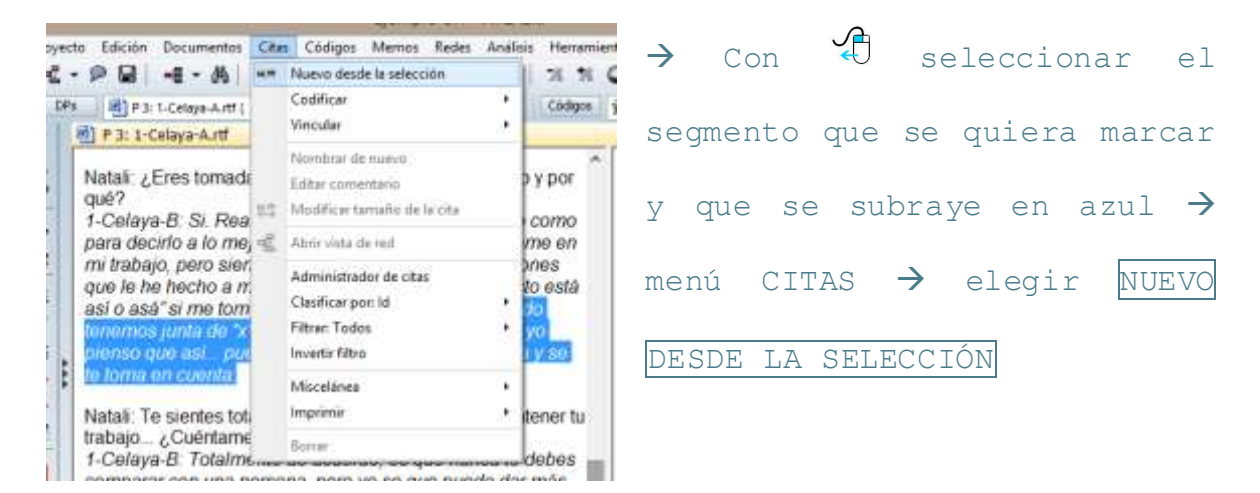

b) Con la barra de íconos vertical:

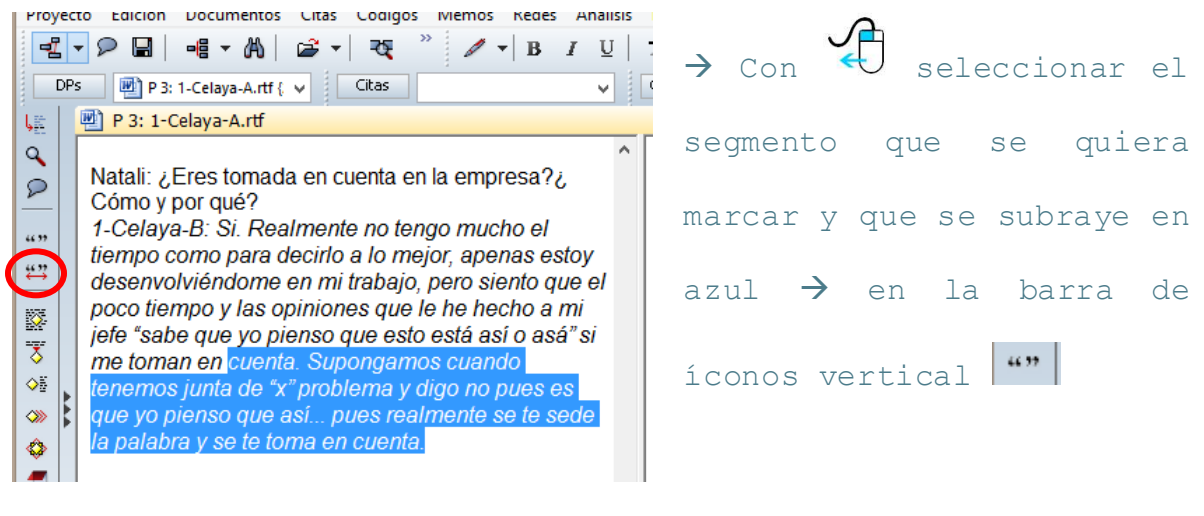

#### c) Con el menú contextual:

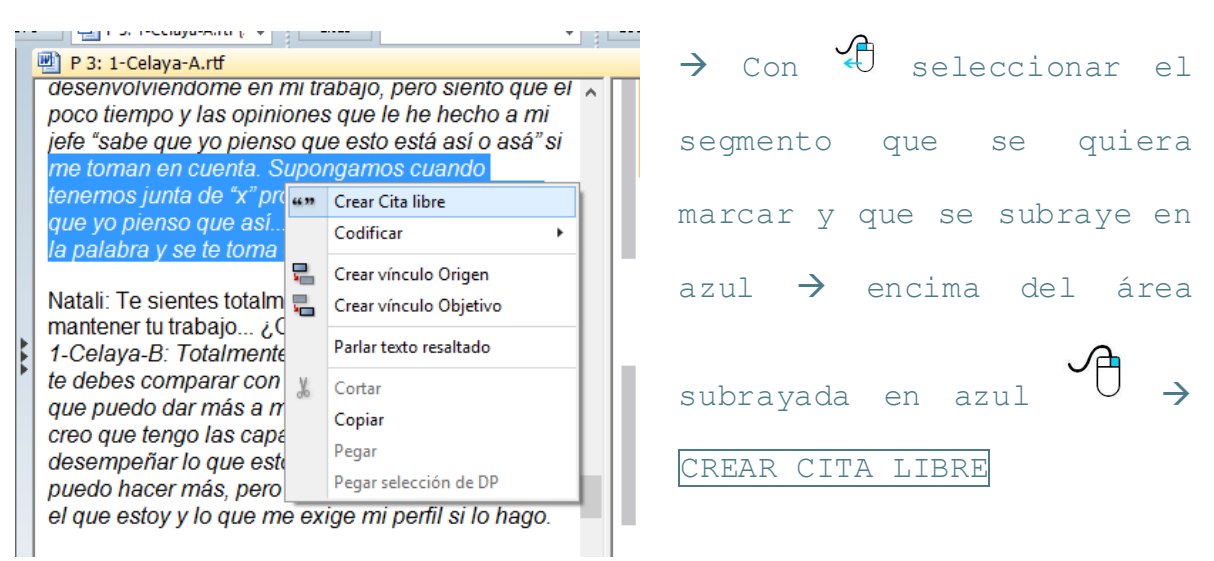

Cuando se marca una cita aparece un marcador en el margen derecho como se muestra en la imagen.

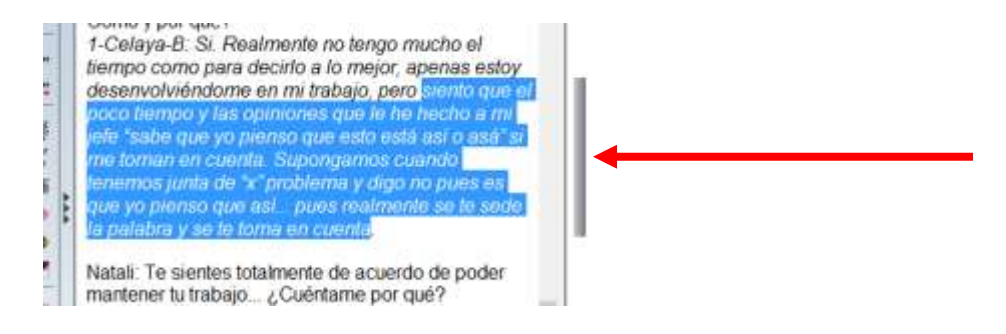

#### <span id="page-28-0"></span>VI SUALIZAR UNA CI TA

Para localizarnos en una cita específica.

a) Desde el administrador de citas, abrir la lista desplegable y  $\overline{\mathbb{C}}$  en la cita que se desea visualizar, en la ventana de documentos primarios se visualiza el segmento.

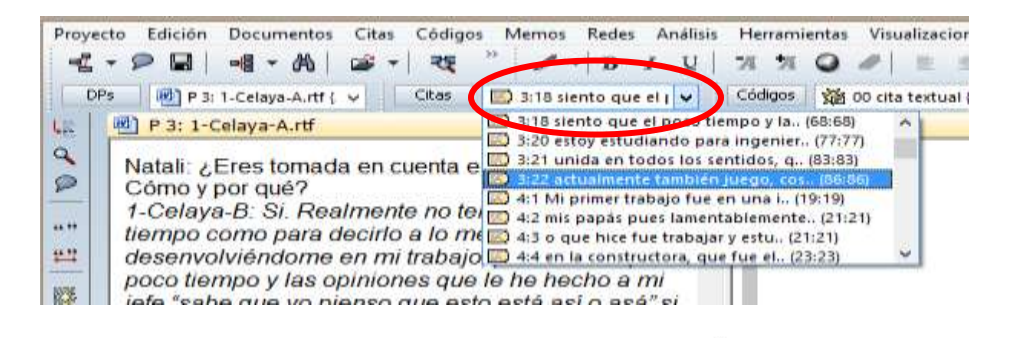

b) Desde el administrador de citas seleccionar y  $\overline{a}$  en la cita que se quiere visualizar.

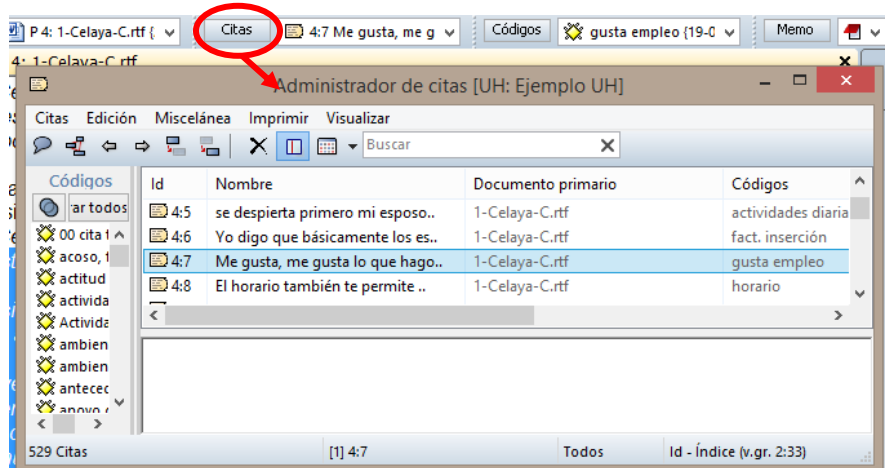

# CÓDIGOS

### <span id="page-29-1"></span><span id="page-29-0"></span>TIPOS DE CODI FICACIÓN

En la barra de íconos vertical se encuentran los botones para codificar de distintas maneras de acuerdo a la necesidad del investigador. Para identificar el tipo de codificación que se realiza con cada ícono, es necesario posicionar el ratón encima del ícono y una etiqueta con el tipo de codificación aparecerá como se enlista a continuación:

- 踒 Crear y asignar nuevo(s) código(s) a la selección actual.
- 要 Crear un código al usar el mismo pasaje de texto seleccionado como su nombre.
- Codificar la selección actual, al elegir códigos existentes de la lista. ♦
- Codificar la selección actual con los códigos más recientemente usados. ◈
- Codificar todas las ocurrencias encontradas al buscar texto. ✿

### <span id="page-29-2"></span>CREAR UN CÓDI GO NUEVO

Se pueden crear códigos independientes del texto, audio, video, imagen o datos de mapa, por ejemplo si son códigos que se determinaron previamente a iniciar el análisis formal.

a) Desde la barra de menú:

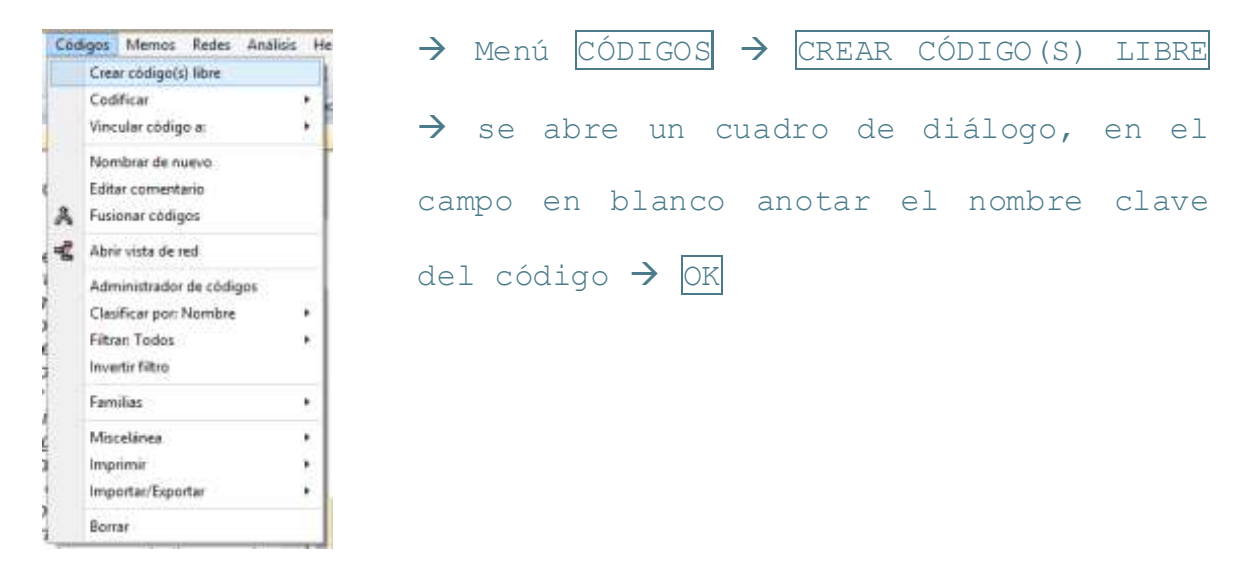

b) Desde el administrador de códigos:

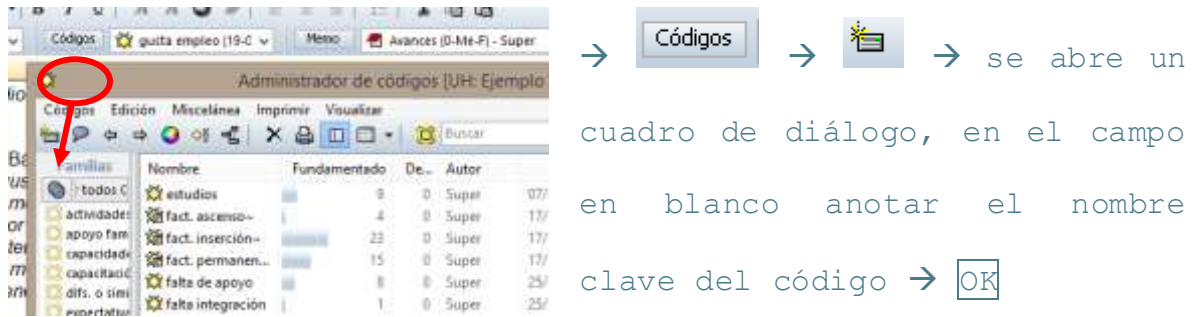

### <span id="page-30-0"></span>CODIFI CAR CON UN CÓDIGO NUEVO

Para codificar una cita del texto, audio, video o archivo de mapa, primero se debe seleccionar el segmento que se quiere codificar y después el botón que corresponde:

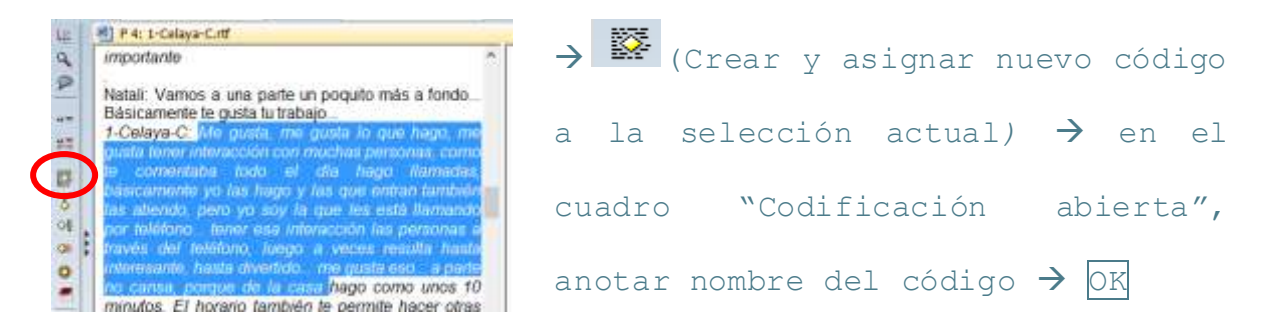

Al haber marcado una cita con un código aparece en el margen derecho un corchete, el ícono de código y el nombre del código que se le asignó como se muestra a continuación:

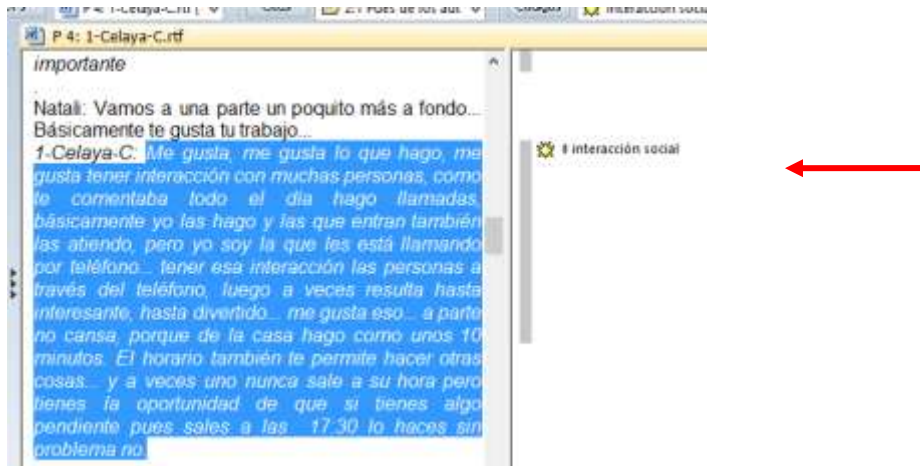

### <span id="page-31-0"></span>CODIFI CAR USANDO EL TEXTO SELECCIONADO COMO EL NOMBRE DEL CÓDI GO

Este tipo de codificación puede ser útil cuando la frase o palabra seleccionada sirve como nombre al código. Para usarla, seleccionar el segmento que se marcará con el código nuevo, después en el botón *"*Crear un código al usar el mismo pasaje de texto seleccionado como su nombre" que se encuentra en la barra de íconos vertical a la izquierda de la unidad hermenéutica:

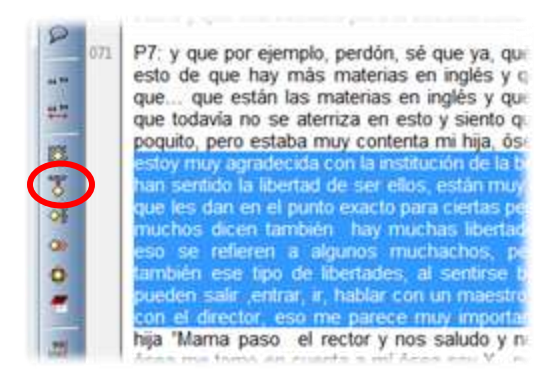

 $\rightarrow$ Seleccionar el segmento  $\rightarrow$ 

### <span id="page-31-1"></span>CODIFI CAR SELECCI ONANDO EL CÓDIGO DE LA LI STA

Seleccionar el segmento que se marcará con el código nuevo, después  $\overline{\mathbb{C}}$  en el botón *"*Codificar la selección actual, al elegir códigos existentes de la lista" que se encuentra en la barra de íconos vertical a la izquierda de la unidad hermenéutica:

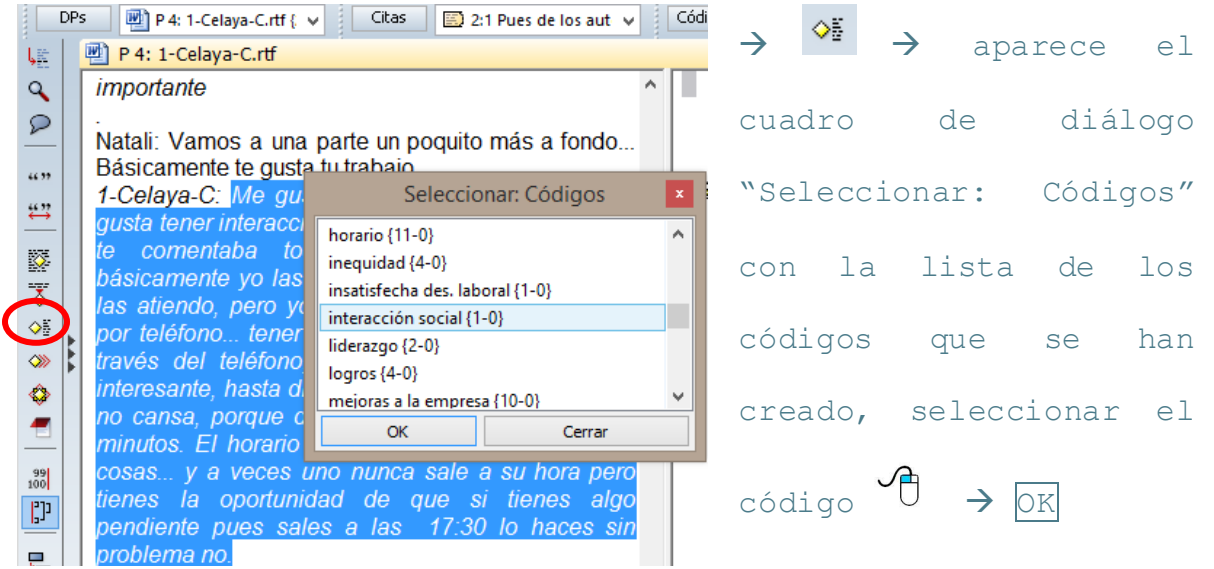

#### <span id="page-32-0"></span>CODIFI CAR SELECCI ONANDO EL ÚLTI MO CÓDIGO UTI LIZADO

Seleccionar el segmento que se marcará con el código nuevo, después  $\overline{\mathbb{C}}$  en el botón *"*Codificar la selección actual con los códigos más recientemente usados " que se encuentra en la barra de íconos vertical a la izquierda:

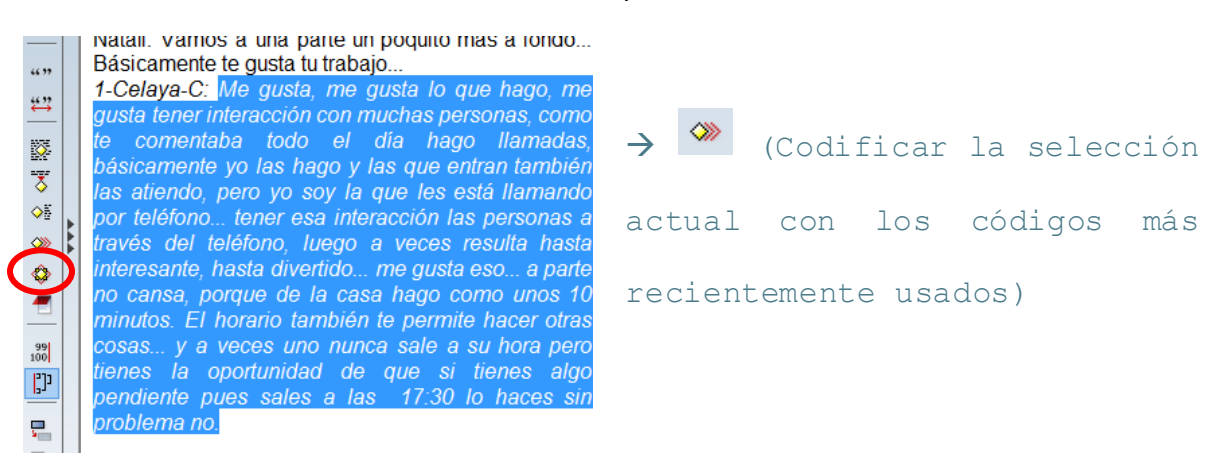

#### <span id="page-32-1"></span>VI SUALIZACIÓN DE CÓDIGOS Y SUS CI TAS RESPECTIVAS

Los códigos se pueden visualizar en varios niveles.

Para ver la lista de códigos y sus propiedades en el administrador de códigos:

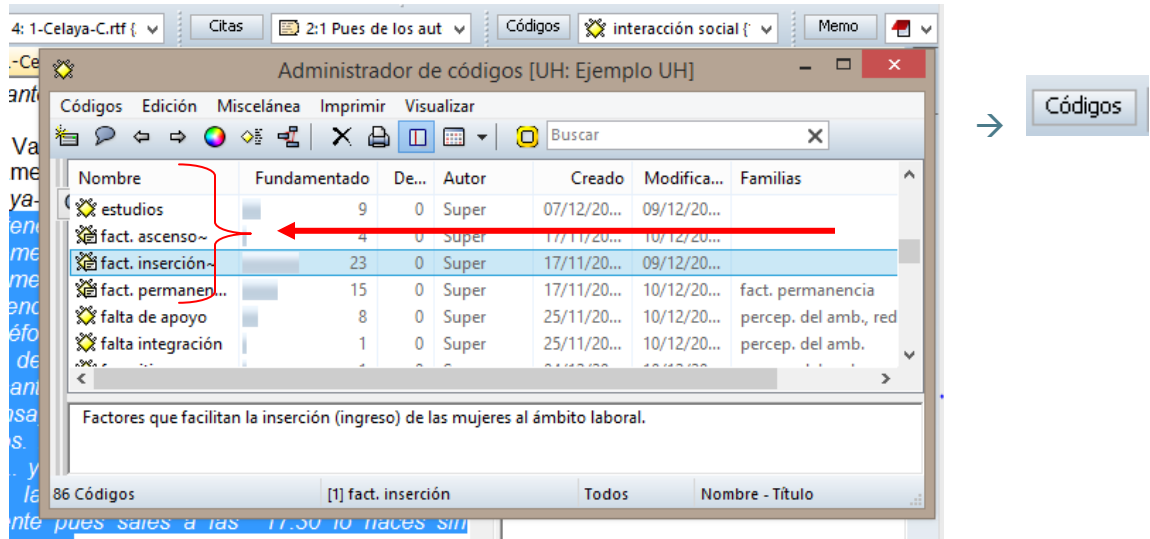

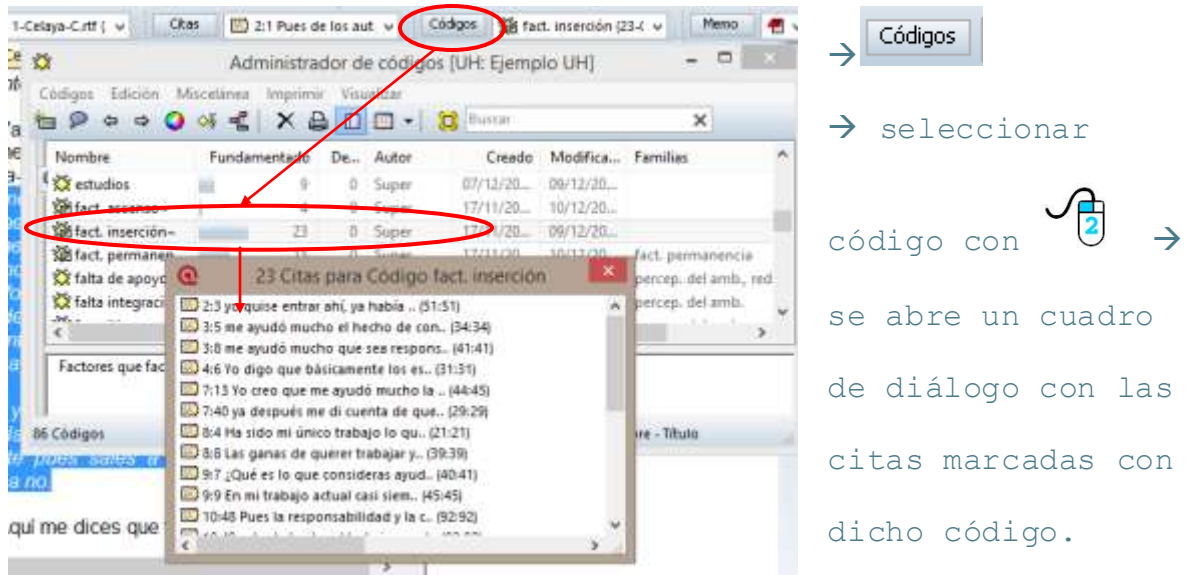

Para visualizar la lista de citas marcadas con un código específico:

Para ver e "imprimir" (o realizar un listado de las citas marcadas con un código) desde el administrador de códigos:

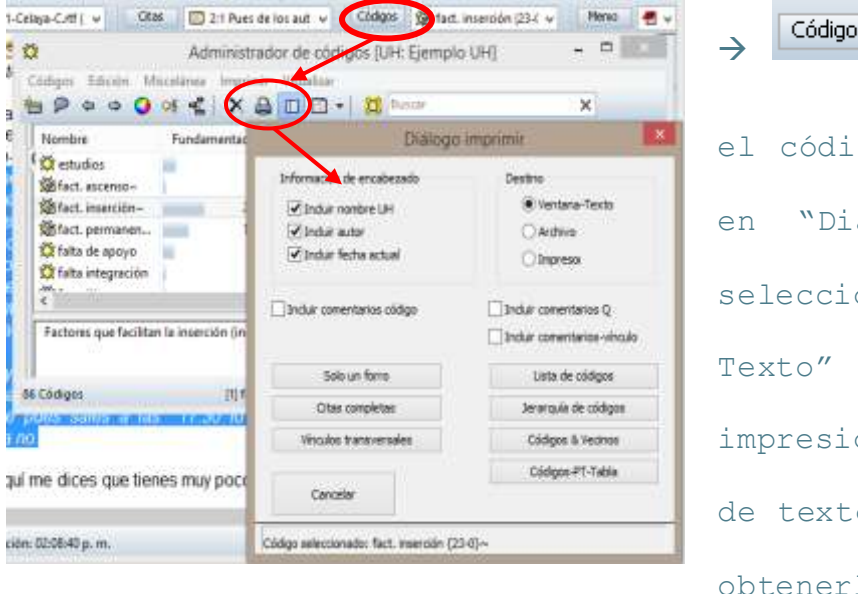

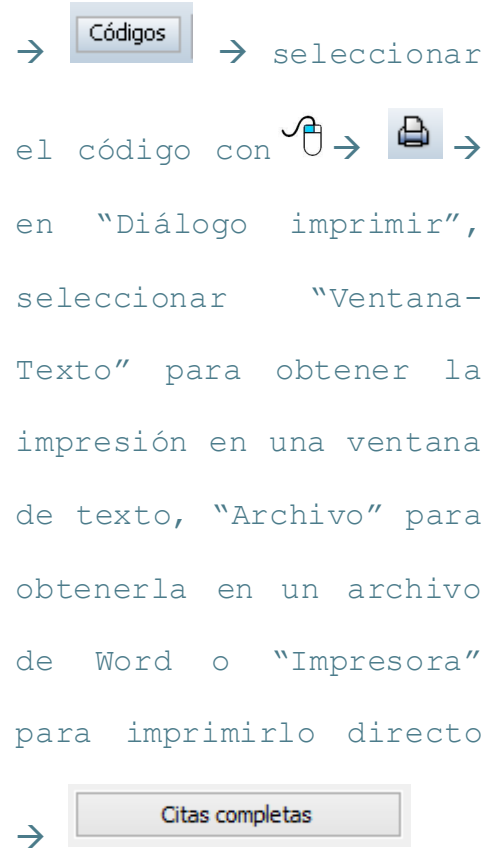

Otras opciones de visualización de códigos se encuentran en el administrador de códigos en el menú Imprimir:

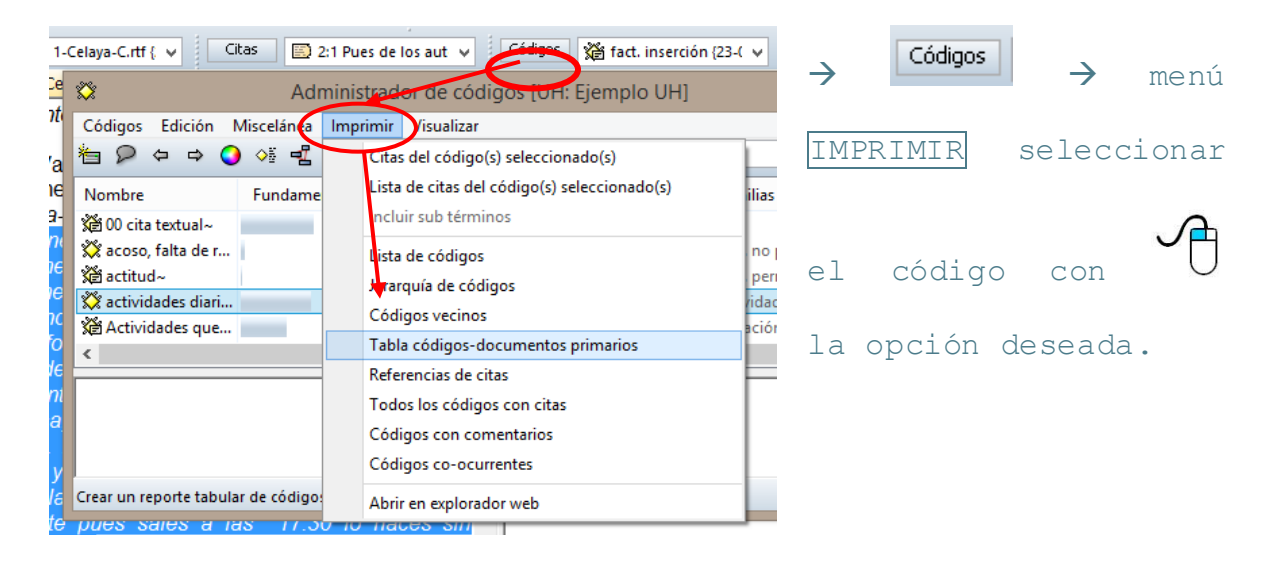

#### <span id="page-34-0"></span>CODIFI CACIÓN Y VISUALIZACIÓN DE SEGMENTOS DE AUDIO Y VI DEO

Los segmentos de audio y video se codifican de una forma muy similar a los de texto. Un video se muestra en el área de documento primario y en el lado derecho y la parte inferior, se va reproduciendo cuadro por cuadro y segundo a segundo el video y audio respectivamente. En esas líneas que avanzan cronológicamente, es donde se selecciona el segmento que se quiere codificar de la siguiente manera:

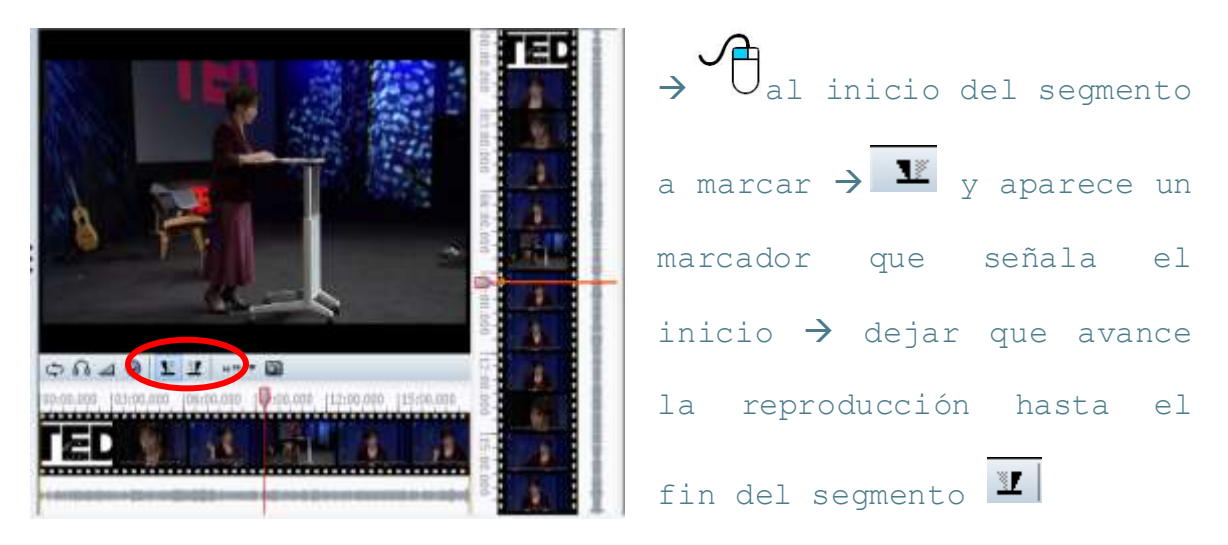

Una vez seleccionado el segmento, se codifica igual que los segmentos de texto, usando alguno de los botones de codificación que se encuentran en el menú de íconos vertical:

- 燹 Crear y asignar nuevo(s) código(s) a la selección actual.
- $\overline{\mathcal{E}}$ Crear un código al usar el mismo pasaje de texto seleccionado como su nombre.
- Codificar la selección actual, al elegir códigos existentes de la lista. ◇
- Codificar la selección actual con los códigos más recientemente usados. ◈
- Codificar todas las ocurrencias encontradas al buscar texto. 《》

Y la codificación se podrá visualizar en el área del margen.

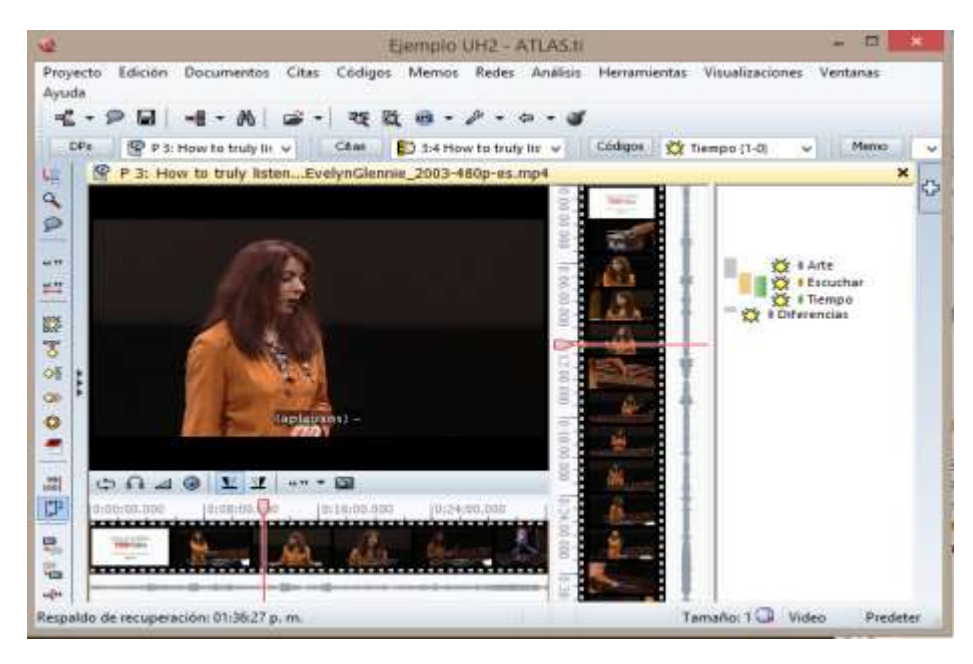

## ANOTACIONES (MEMOS)

### <span id="page-35-1"></span><span id="page-35-0"></span>CREAR UNA NUEVA ANOTACIÓN I NDEPENDI ENTE

Cuando el investigador desea crear una anotación independiente de cualquier otro objeto del proyecto, lo puede hacer desde varias rutas como en todos los demás objetos:

a) Desde la barra de íconos vertical que se encuentra a la izquierda de la unidad hermenéutica:

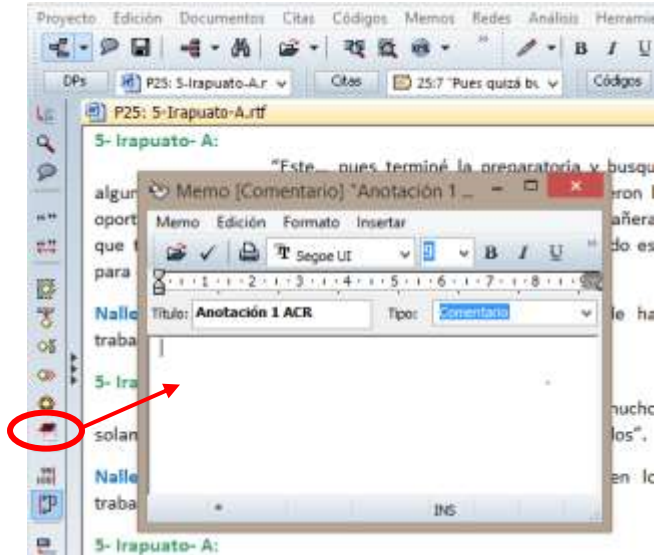

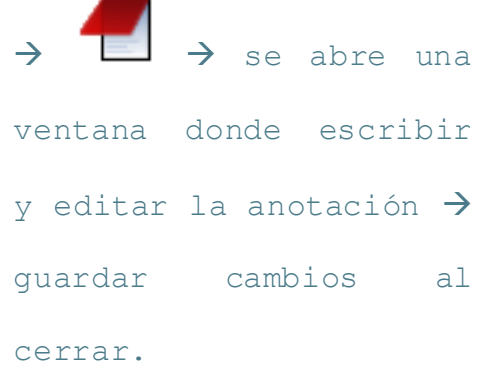

b) Desde la barra de menú Memos:

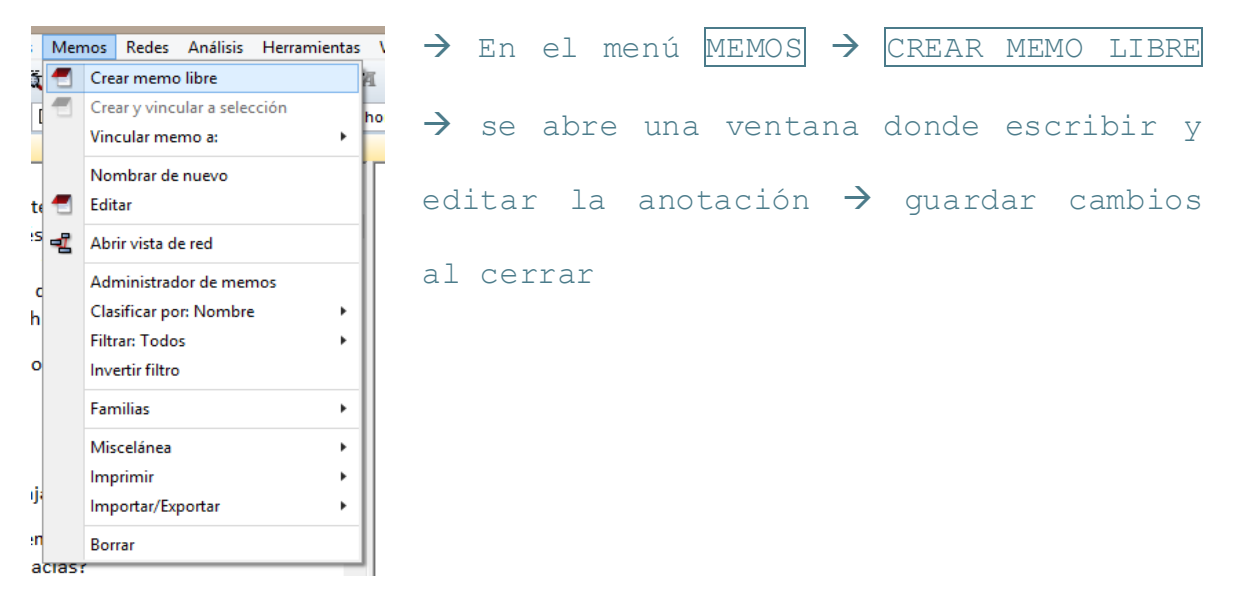

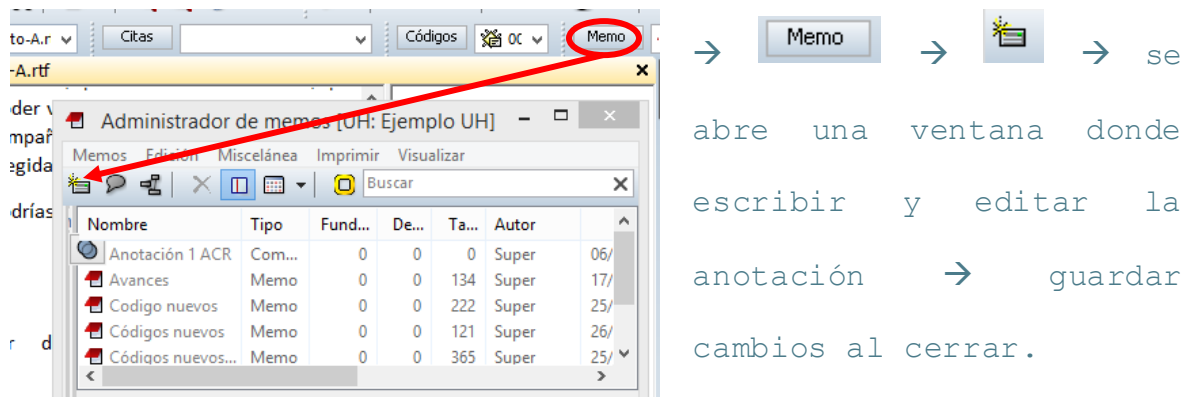

#### c) Desde el administrador de memos:

### <span id="page-37-0"></span>VI SUALIZACIÓN DE ANOTACIONES

Las anotaciones se pueden visualizar en varios niveles. Para ver la lista de anotaciones y sus propiedades desde el administrador de memos:

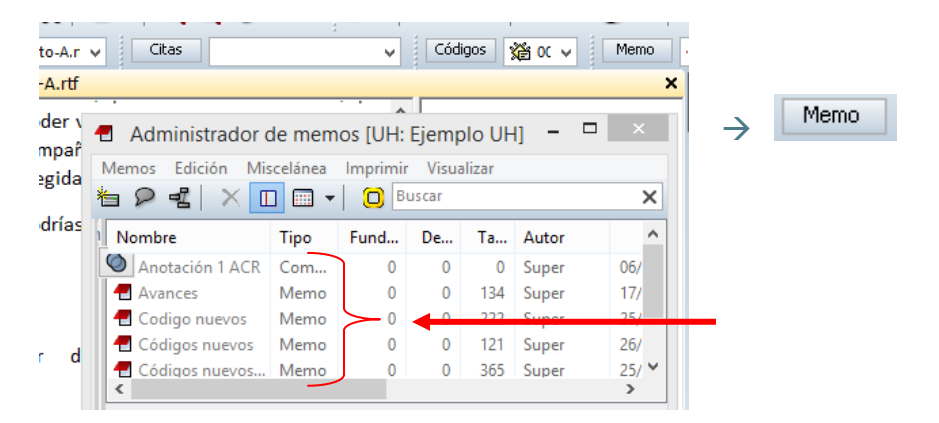

Para visualizar una anotación específica desde el administrador de memos:

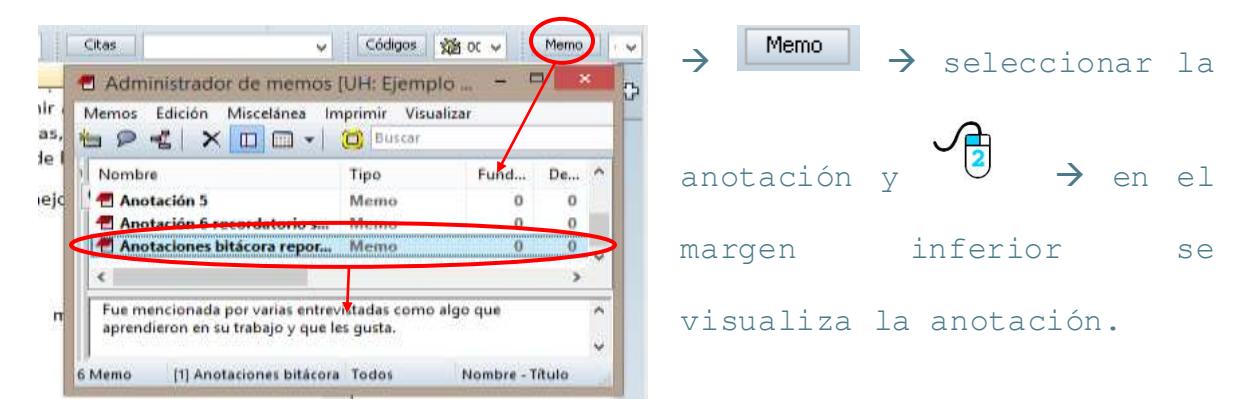

Otras opciones de visualización de anotaciones se encuentran en el administrador de memos en el menú Imprimir:

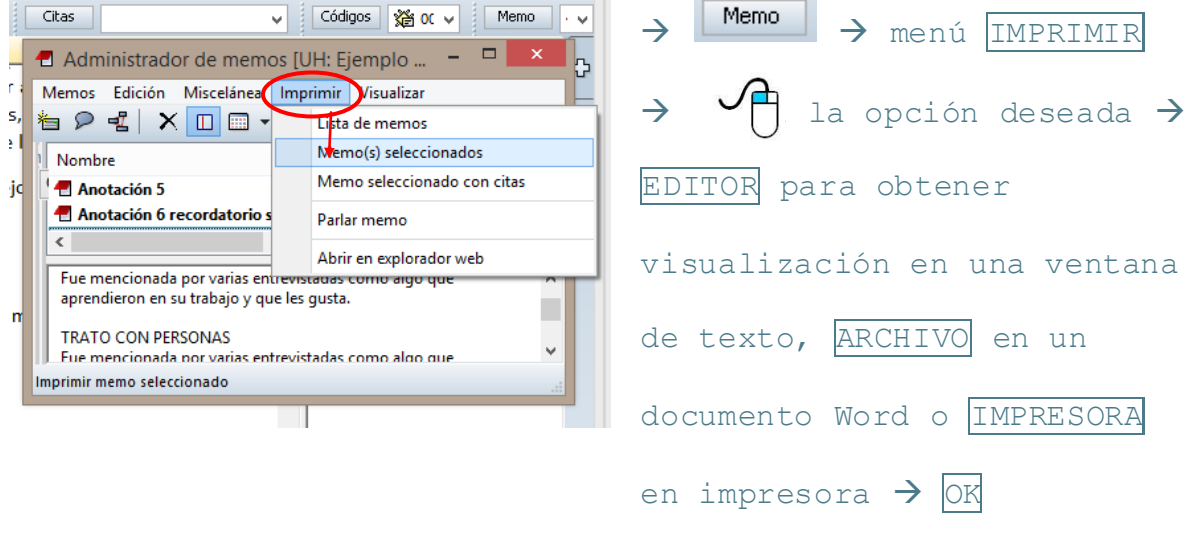

Cuevas-Romo, A., Méndez-Valencia, S. y Hernández-Sampieri, R. (2014). 38

# **ANÁLISIS: NIVEL CONCEPTUAL**

<span id="page-38-0"></span>Como se menciona al inicio del presente manual, el nivel conceptual en el análisis cualitativo abarca la comparación e interpretación de segmentos ya codificados, así como la elaboración de redes que vinculen conceptos (documentos primarios, citas, códigos, familias, etc.) a un nivel más abstracto y la construcción de teoría fundamentada en los datos.

En ATLAS.ti existen varias funciones y herramientas que permiten y facilitan el trabajo en este nivel conceptual.

### FAMILIAS DE CÓDIGOS

<span id="page-38-1"></span>Las familias de códigos agrupan varios códigos que se relacionan entre sí para avanzar a niveles más abstractos en el análisis e interpretación de datos cualitativos.

Por ejemplo, en una investigación en la que se analizaron los factores que intervienen en la selección de una universidad, se identificó la familia de códigos: proceso de decisión, que está conformada por los códigos: segunda opción, cambio de carrera, tenía que quedarme en la ciudad, siempre fue mi opción, beca y no sabía, como se muestra a continuación:

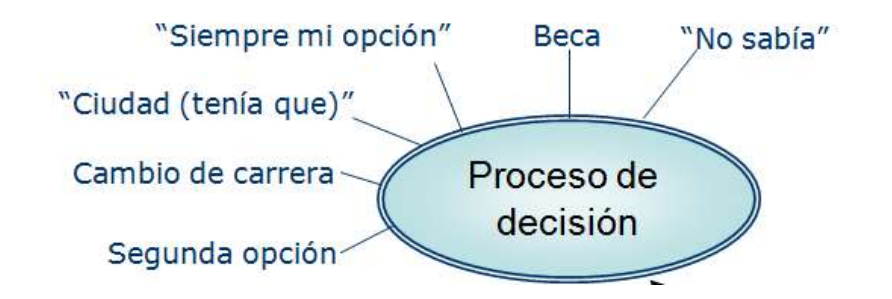

#### <span id="page-38-2"></span>CREAR UNA NUEVA FAMILIA DE CÓDIGOS

Para crear una nueva familia de códigos en ATLAS.ti es necesario indicar qué códigos conformarán esa familia y el nombre clave que se le dará a ese grupo de códigos. También se puede incluir un comentario que describa más a detalle la familia.

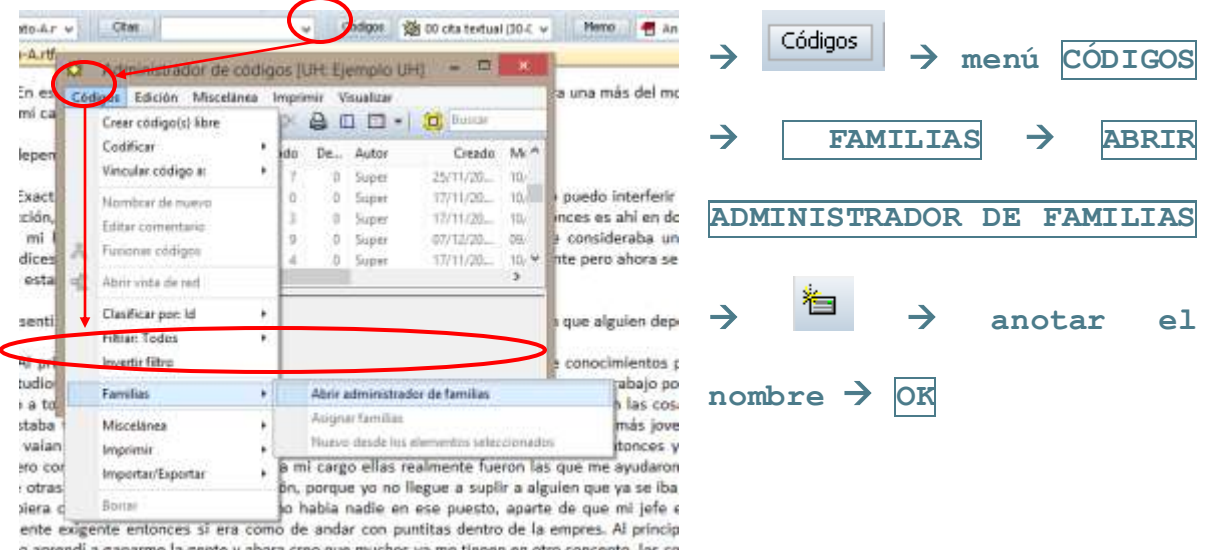

Esto se puede realizar a través del administrador de códigos.

Hasta aquí se ha creado una nueva familia, que se encuentra "vacía", es decir, todavía no está conformada por códigos. Para agregar códigos a la nueva familia, en el administrador de familias de códigos que se abrió en el paso anterior:

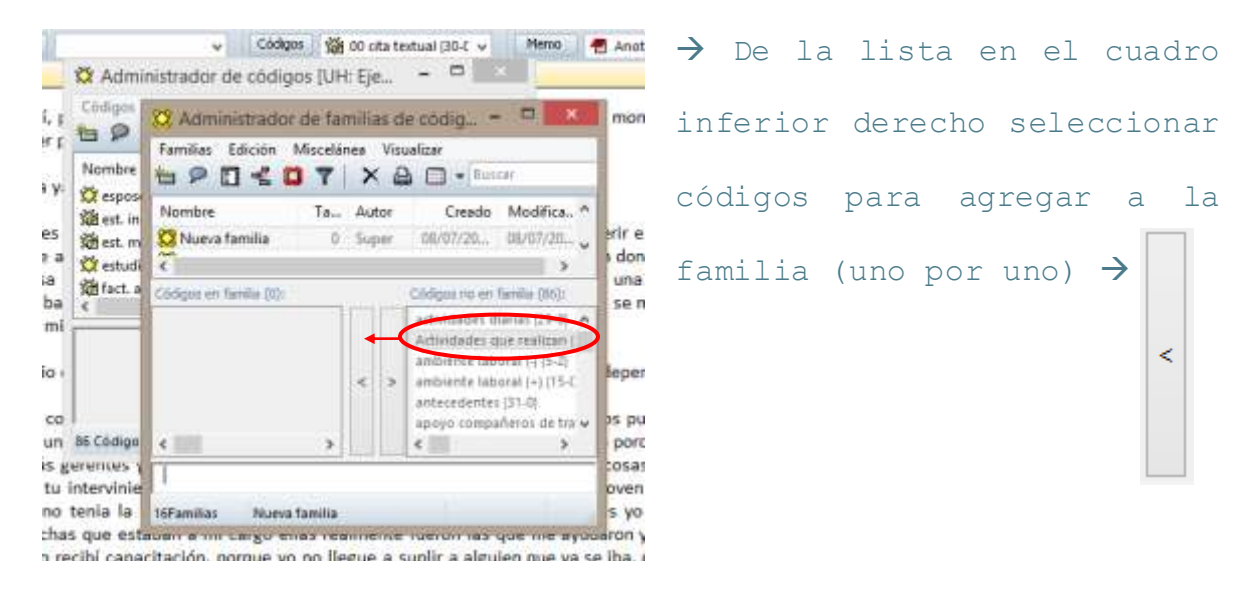

De este modo, en el recuadro izquierdo del administrador de familias de códigos se verán los códigos que forman parte de la familia seleccionada, en el derecho los códigos que no son parte de dicha familia y en el margen inferior los comentarios que se hayan acerca de la familia.

### <span id="page-40-0"></span>VI SUALIZACIÓN DE UNA FAMI LIA DE CÓDI GOS

Desde el administrador de familias de códigos se puede obtener una "impresión" o listado de una familia, los códigos que la conforman y las citas marcadas con dichos códigos:

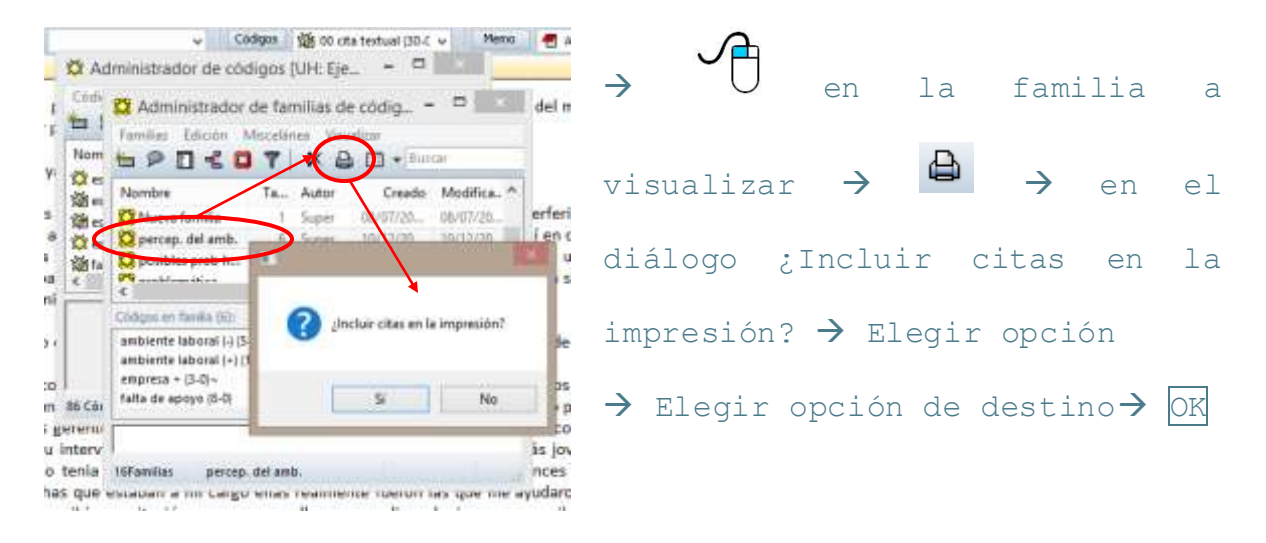

### REDES

<span id="page-40-1"></span>Las redes son representaciones gráficas de las relaciones entre los objetos, conceptos, datos, interpretaciones, etc. Se conforman por nodos que tienen alguna relación entre sí. Para diseñar una red en ATLAS.ti es necesario indicar qué nodos la conforman y cómo se relacionan entre sí, además se pueden hacer comentarios acerca de la red.

Con esta función se pueden realizar mapas mentales, diagramas, etc., como el que se muestra a continuación donde se representa gráficamente cómo los códigos se relacionan entre sí y con las categorías:

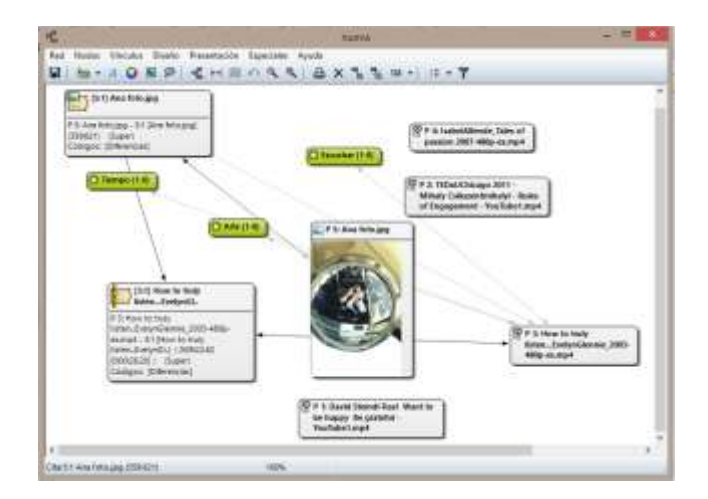

#### <span id="page-41-0"></span>CREAR UNA NUEVA RED

a) Desde el menú Redes*:*

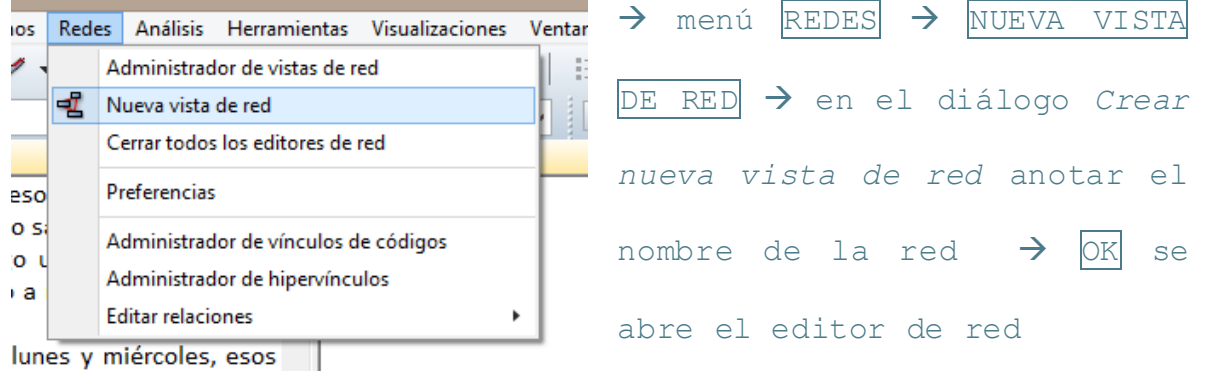

#### b) Desde el administrador de redes*:*

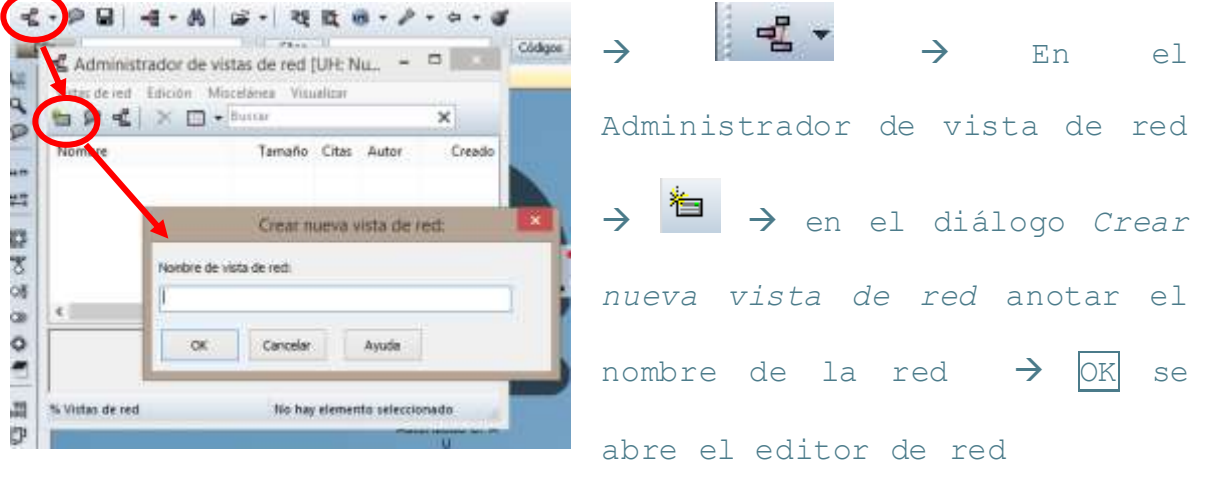

#### <span id="page-41-1"></span>EDITAR UNA RED

En el administrador de redes al  $\frac{1}{2}$  sobre el nombre de la red que se desea modificar, se abre el editor de red, que contiene un menú principal, botón de íconos para realizar distintas funciones de edición y un área en blanco que es el "lienzo" para dibujar.

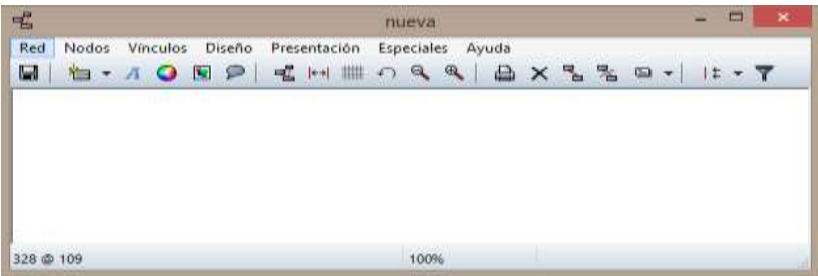

#### <span id="page-42-0"></span>I MPORTAR NODOS

- $\rightarrow$  menú NODOS  $\rightarrow$  IMPORTAR Ł nueva Vinculos Diseño Presentación Especiales Ayuda Red Nodos  $\blacksquare$  $\times$   $\frac{a}{b}$ shacer as  $Ctrf*Z$  $\Lambda$ NODOS $\rightarrow$  en el menú uevo nodo vrar entidades ombrar de nuevo la entidad. desplegable Tipo de nodo: ner nodos de la vista Cirl+Berrar Importar nodos.. seleccionar el tipo de nodo, Injoortar vacinos Importar códigos co-ocumentes Fusionar vista de red Deshacer importar vecinos Ctrl+Mayus+Z por ejemplo CÓDIGOS **Import A** Fusionar codigos Duplicar códigos en el código  $\rightarrow$  IMPORTAR y Deshacer/selección todos los nodos Ctrl+A Selección inversa  $Ctr[-]$ Seleccionar vecinos Ctrl+N así sucesivamente con los Seleccionar de lista Abrir red Reiniciar tamaño nodos que se desee importar
- a) Desde el administrador de redes:

En el editor se pueden acomodar los nodos en el orden deseado, seleccionando cada nodo y arrastrándolo al área donde se desee colocar.

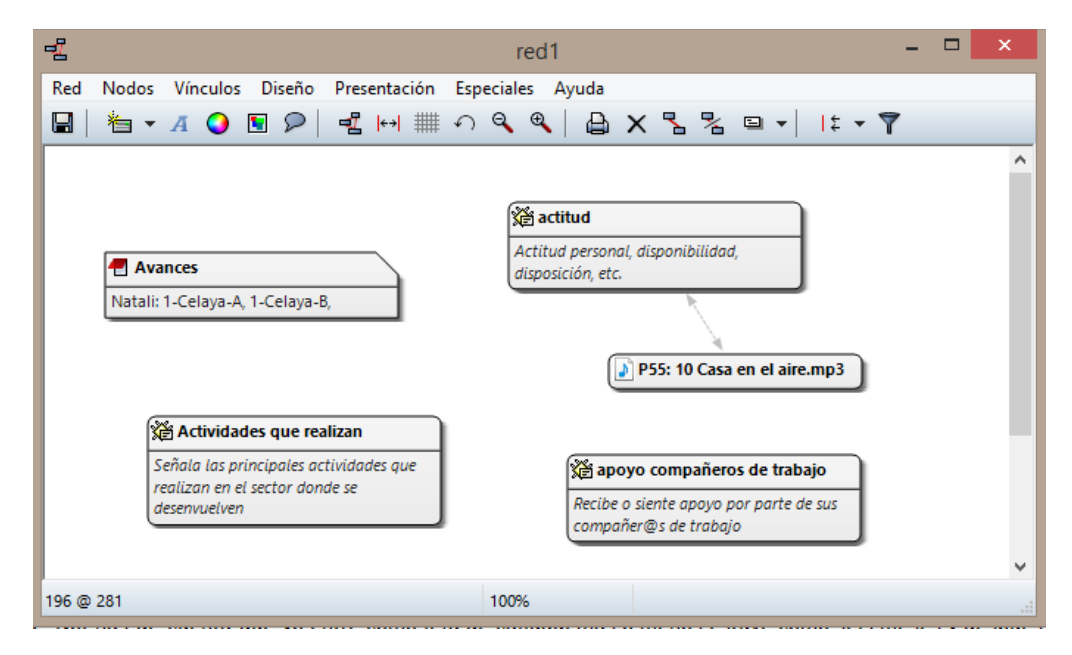

#### <span id="page-43-0"></span>LIGAR NODOS

Las "ligas" o vínculos sirven para indicar qué tipo de relación tienen entre sí los nodos. Para vincular un nodo a otro en el editor de red:

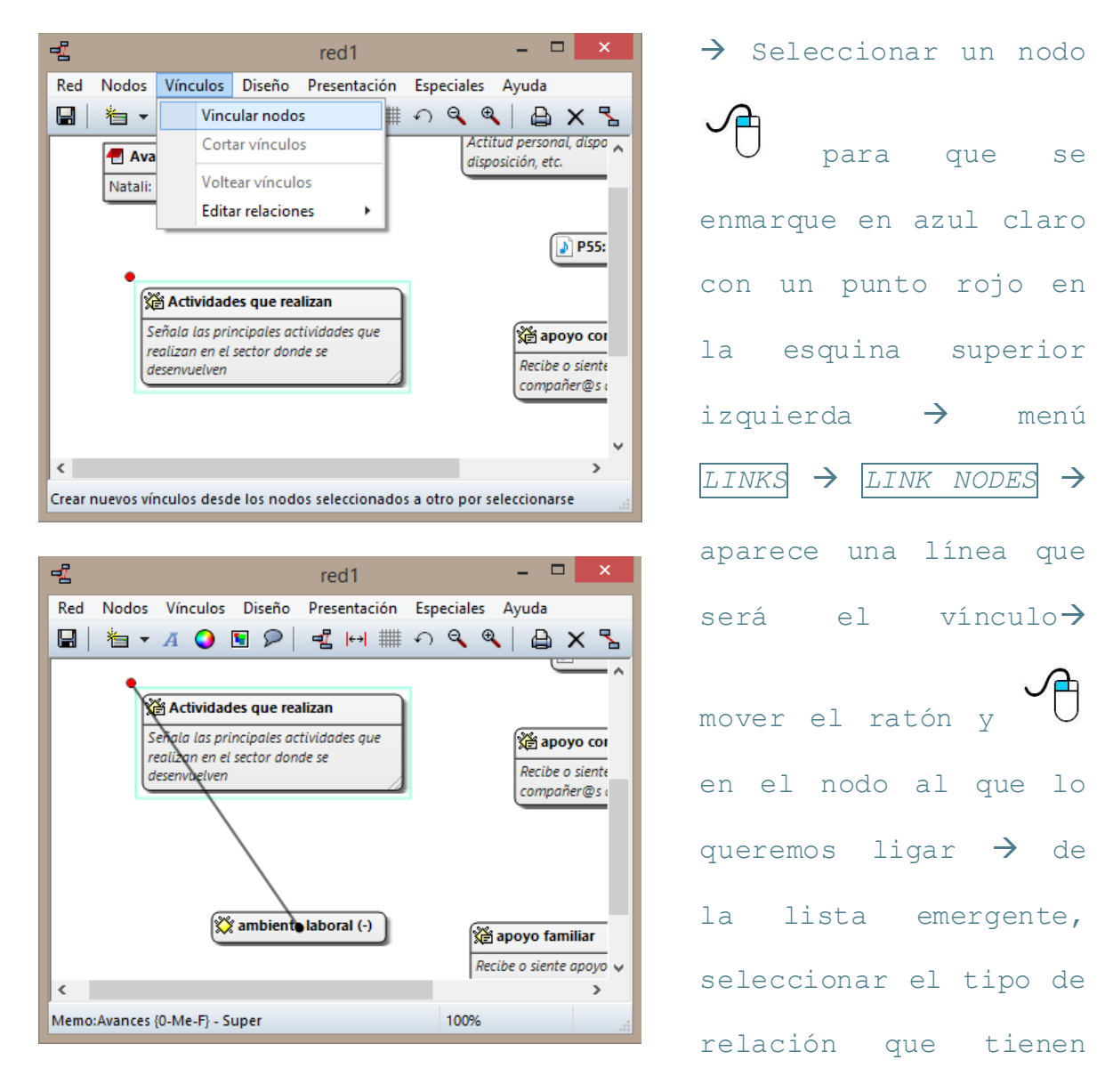

los nodos entre sí.

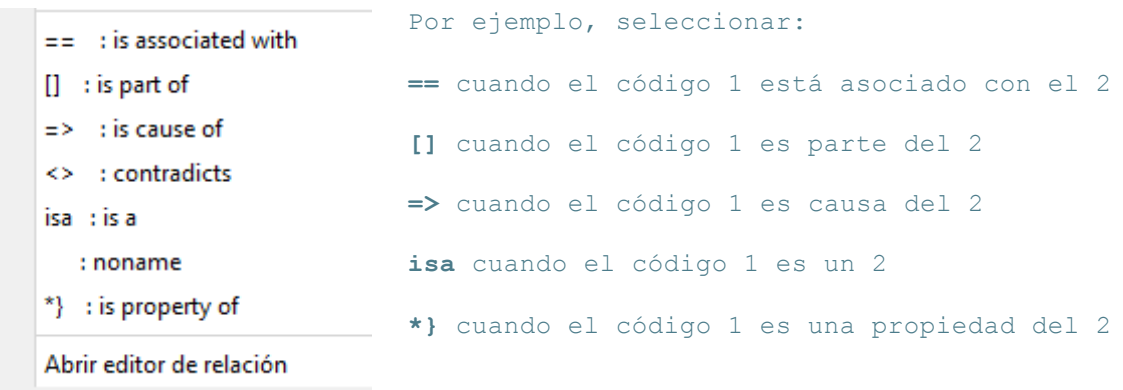

### <span id="page-44-0"></span>MODIFI CAR EL DISEÑO DE LAS REDES

El editor de redes permite importar todo tipo de nodos y visualizar a cada uno de ellos y sus vínculos de distintas formas de acuerdo a las necesidades del investigador.

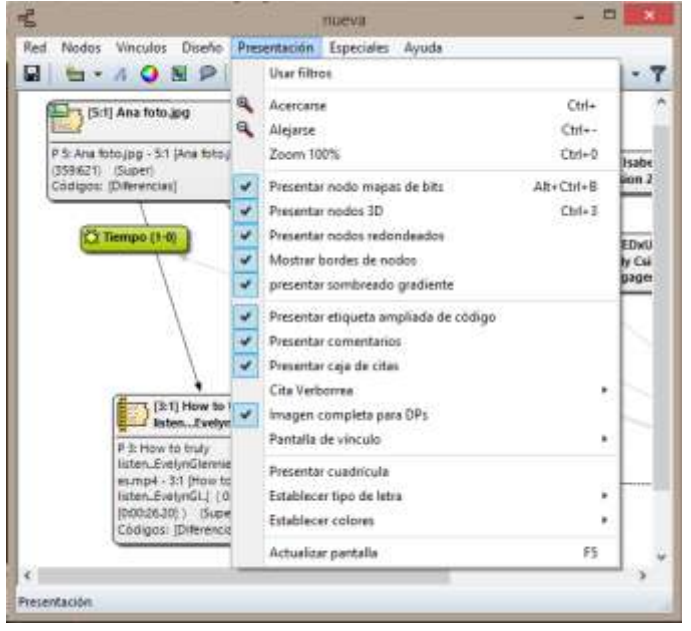

 $\rightarrow$  En el editor de redes utilizar la herramienta apropiada para la necesidad del diseño de la red.

En el editor de redes se pueden visualizar los documentos primarios, códigos, citas y anotaciones que sean incluidos en la red haciendo doble clic en el elemento que se desea visualizar o reproducir.

#### <span id="page-45-0"></span>GUARDAR UNA RED

Las redes se pueden guardar como imagen para poder exportarla a otros programas:

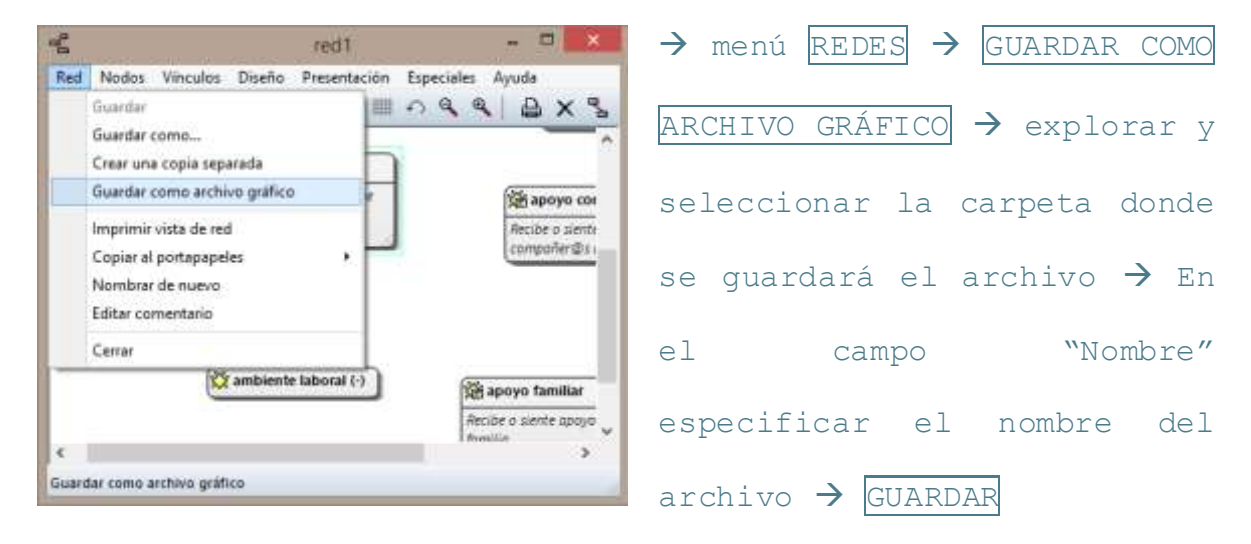

## **OTRAS HERRAMIENTAS**

<span id="page-46-0"></span>Las herramientas revisadas en los apartados anteriores son las principales para el trabajo inicial de análisis cualitativo con ATLAS.ti. Sin embargo, el programa cuenta con una gran diversidad de herramientas que enriquecen un trabajo más especializado. A continuación se revisarán algunas de ellas, tales como el análisis cuantitativo de contenido, el explorador de objetos y cómo exportar la unidad hermenéutica.

#### <span id="page-46-1"></span>ANÁLI SIS CUANTI TATIVO DE CONTENI DO

El programa ATLAS.ti cuenta con una herramienta que realiza un análisis de contenido cuantitativo simple, es decir, conteo de palabras.

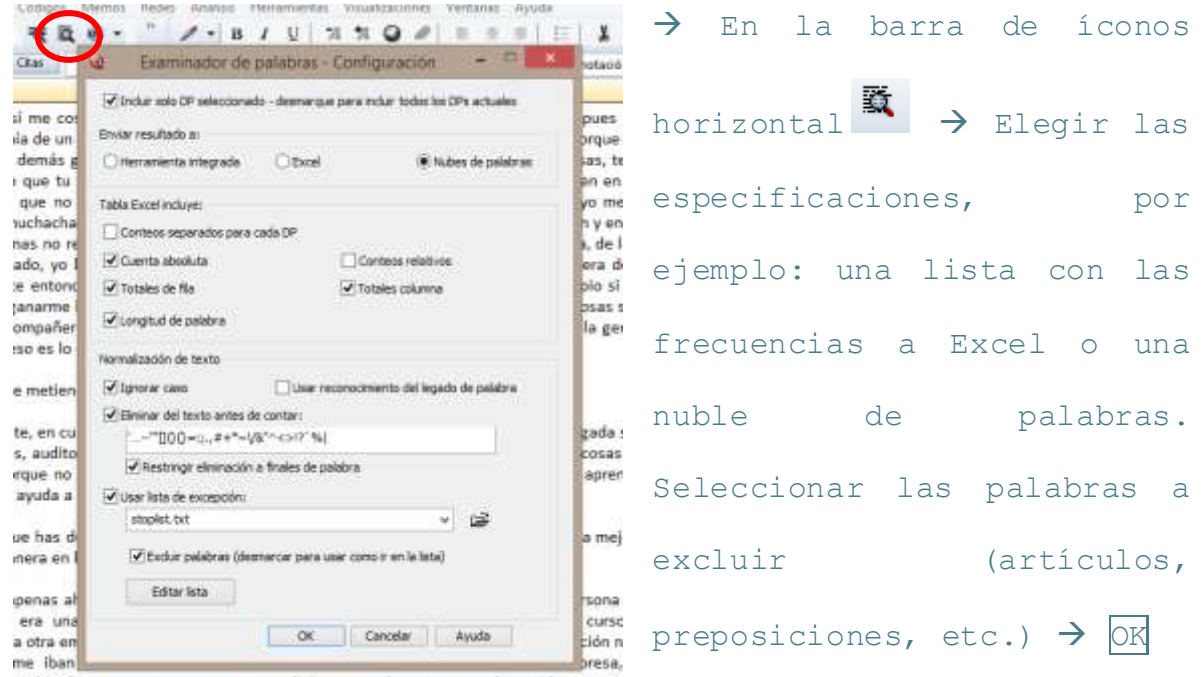

se ha abierto ese aspecto, no te que dire voy a cada rato pero ya he tenido cursos,

ATLAS 6 Notice de subbook en: 828 10 **Participa Unite** ٠ testre Cantag Legal especto largo COSãS creo cuerta desarrollado da empresa entravista enaturarea gente hace hasta hecho honovas jata liderazgo sugar monenta mujores mundo nada nunca parte Dersona personal planta poco produccio puesto simpre si tiempo todo trabajar trabajo veces Types: 700 Tokes: 1941 TTR: 0.54 W538

 $\rightarrow$  Las nubes pueden ser editadas con las barras y ordenadas por nombre, conteo o longitud. El conteo de la palabra se observa al hacer clic sobre ella.

#### <span id="page-47-0"></span>EXPLORADOR DE OBJETOS

Cuando se requiere una visión general de los objetos que conforman una unidad hermenéutica sobre la cual se ha estado trabajando, el explorador de UH es útil.

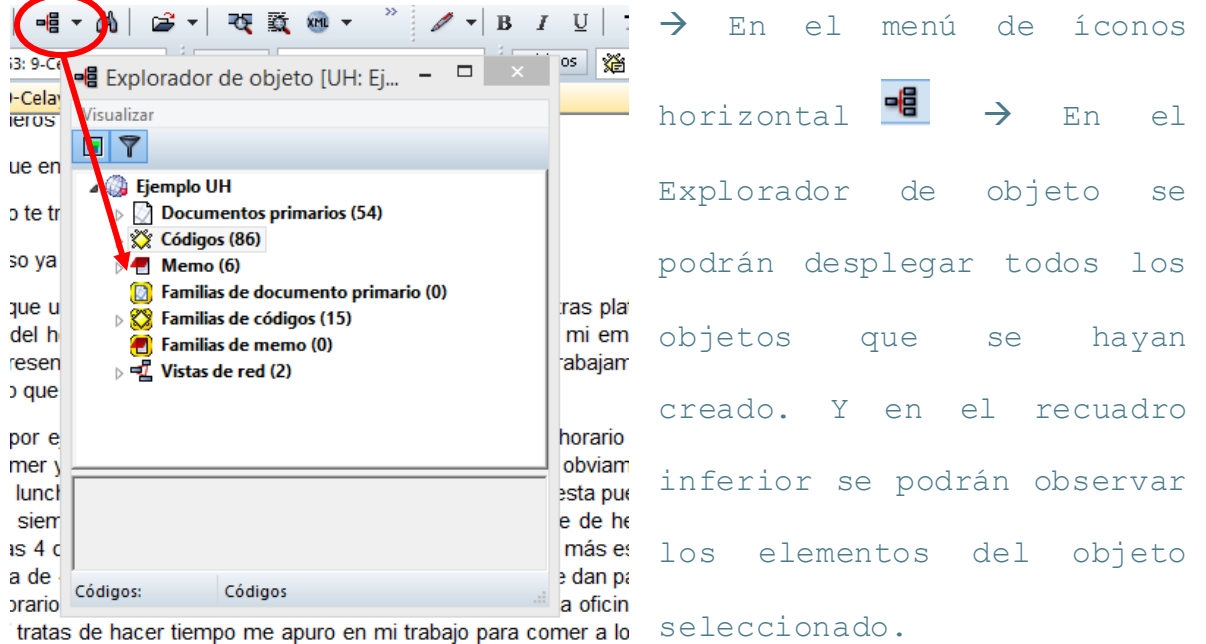

### <span id="page-47-1"></span>EXPORTAR LA UNIDAD HERMENÉUTICA

En la etapa final de trabajo analítico, existen diversas maneras de presentar visualmente un resumen de lo realizado a través del Explorador XML, el cual genera diversos tipos de reporte usando plantillas predeterminadas como se señala a continuación:

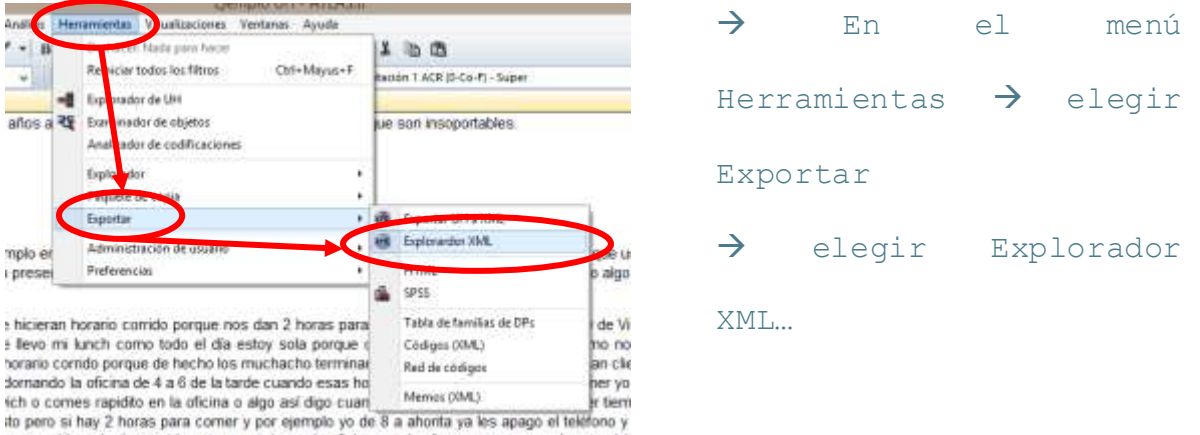

#### **Manual de introducción a ATLAS.ti 7**

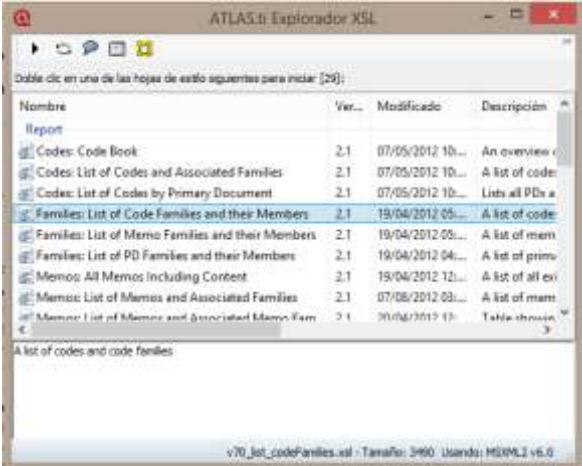

 En el Explorador XSL que se abre, elegir la plantilla deseada para visualizar el

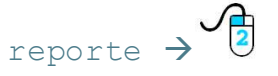

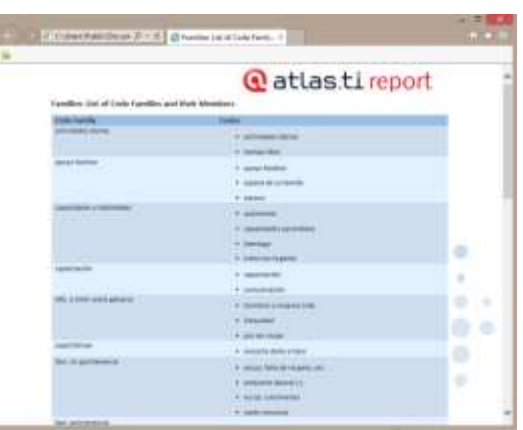

Se generará un archivo con el reporte seleccionado.

# **CONCLUSIÓN**

<span id="page-49-0"></span>Como se había mencionado, este manual es una breve introducción al trabajo de análisis cualitativo con ATLAS.ti que puede servir como guía básica a quien comienza a usar este programa. Para aprender a usar el programa, lo más importante es explorar sus múltiples herramientas y su funcionamiento sin temor, y encontrar el estilo personal para usarlo, ya que el programa lo permite al ser adaptable a diferentes estilos personales.

Por otro lado, es importante señalar que el menú de ayuda en el propio programa puede ser muy útil para consultas específicas, así como las guías rápidas y los tutoriales incluidos en el propio programa.

# **REFERENCIAS BIBLIOGRÁFICAS**

- <span id="page-49-1"></span>Friese, S. (2013). ATLAS.ti 7 User Manual. Berlin, Alemania: Scientific Software Development. Recuperado de<http://atlasti.com/manual.html>
- Muhr, T. y Friese, S. (2004). *User's manual for ATLAS.ti 5.0* (2a. ed.). Berlin, Alemania: Scientific Software Development. Recuperado de<http://atlasti.com/manual.html>